# IHOOPMATURA

*5*

## **Додавання, редагування та форматування таблиць**

#### **За навчальною програмою 2017 року**

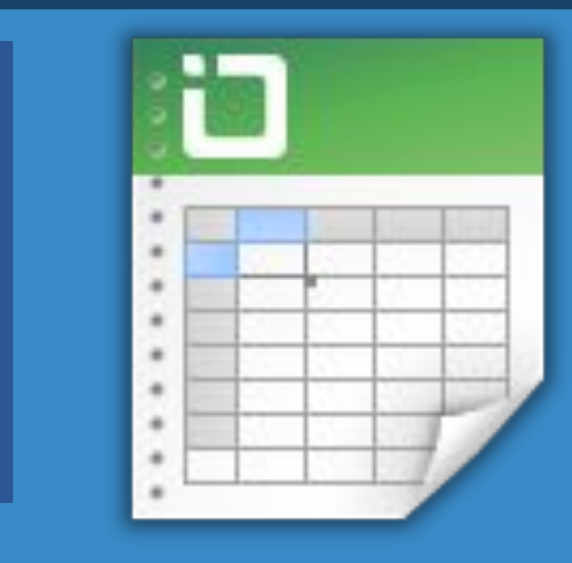

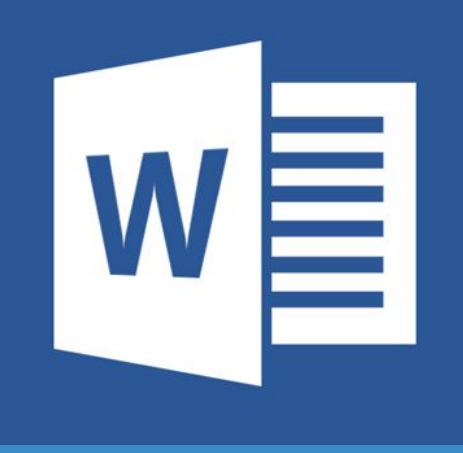

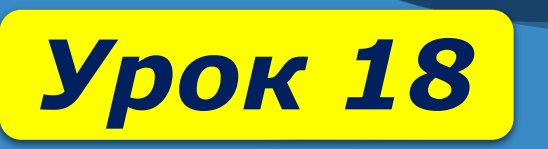

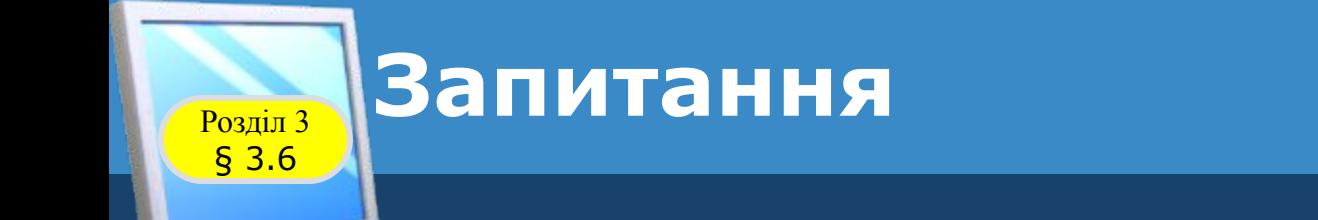

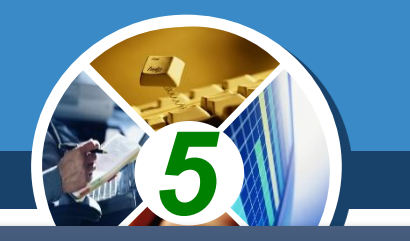

### *1. Наведіть приклади використання таблиць під час вивчення різних шкільних предметів і в повсякденному житті.*

### **2. Як перемістити курсор** *текстовому документі?*

*3. Які властивості має графічне зображення в текстовому документі? Яких значень вони можуть набувати?*

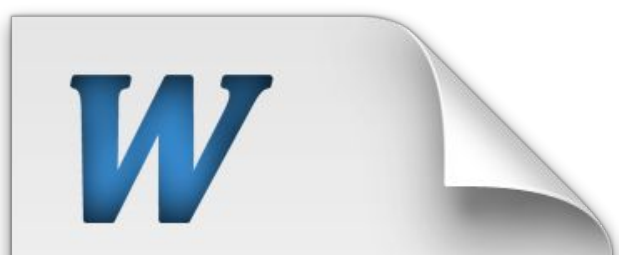

Quisque facilisis erat a dui. Nam malesuada ornare dolor. Cras gravida, diam sit amet rhoncus ornare, erat elit consectetuer erat, id egestas pede nibh eget odio Proin tincidunt, velit vel porta elementum, magna diam molestie sapien, non aliquet massa pede eu diam. Aliquam iaculis

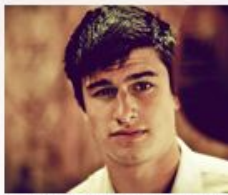

usce et ipsum et nulla tristiqu facilisis. Donec enet sem sit amet ligula viverra gravida. Etiam vehicula urna vel turpis. Suspendisse sagittis ante a urna. Morbi a est quis orci consequat rutrum. Nullam egestas feugiat felis. Integer adipiscing sempe ligula. Nunc molestie, nisl sit amet cursus convallis, sapien lectus pretiu metus, vitae pretium enim wisi id lectus. Donec vestibulum. Etiam vel nibh. Nulla facilisi. Mauris pharetra. Donec augue, Fusce ultrices, neque id dionissim ultrices, tellus mauris dictum

elit, vel lacinia enim metus eu nunc erat elit consectetuer erat.

Lorem ipsum dolor sit amet, consectetuer adipiscing elit. Nunc molestie, nisl sit amet cursus convallis, sapien lectus pretium metus, vitae pretium enim wisi id lectus. Donec vestibulum. Etiam vel nibh. Nulla facilisi. Mauris pharetra. Donec erat elit consectetuer erat augue.

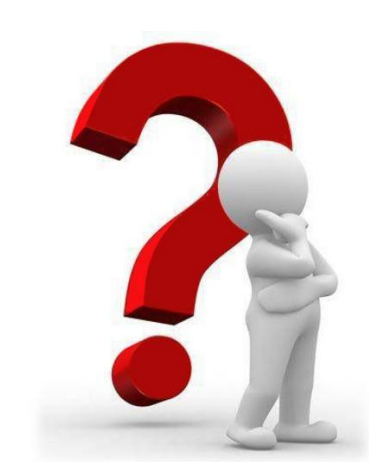

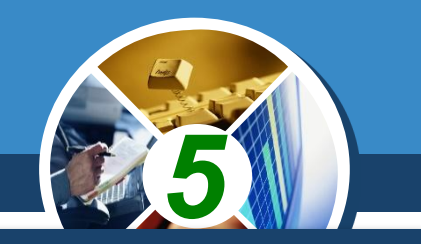

*Для впорядкування та наочного подання в документах різноманітних даних використовують таблиці. Дані, подані в таблиці, виглядають компактно та зручно для сприймання.*

#### *Розклад уроків у 5-А класі*

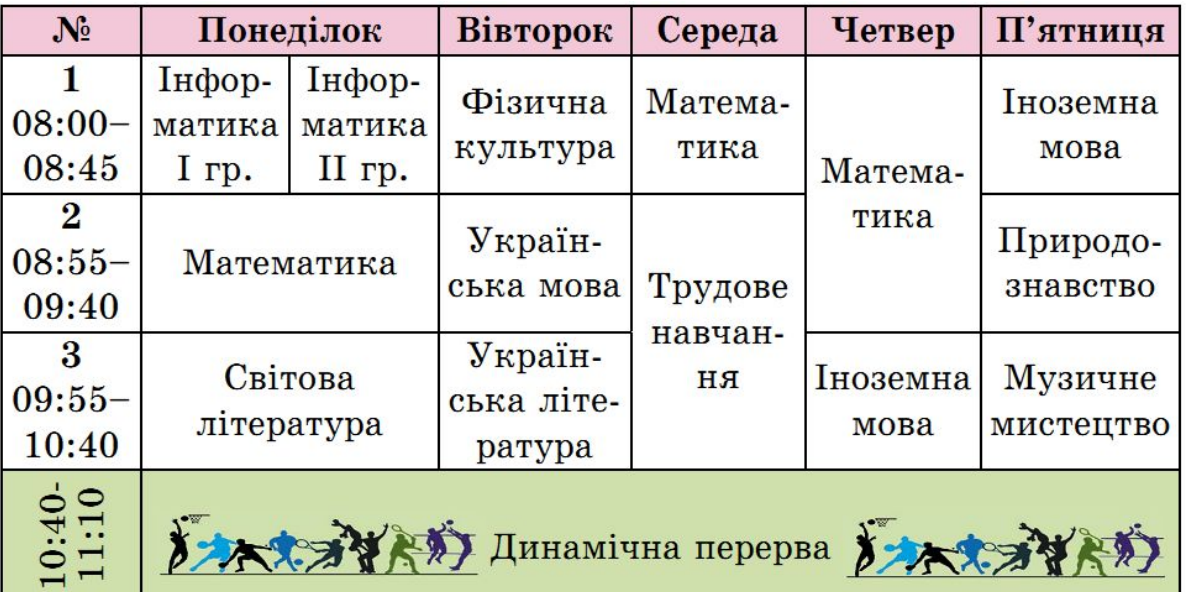

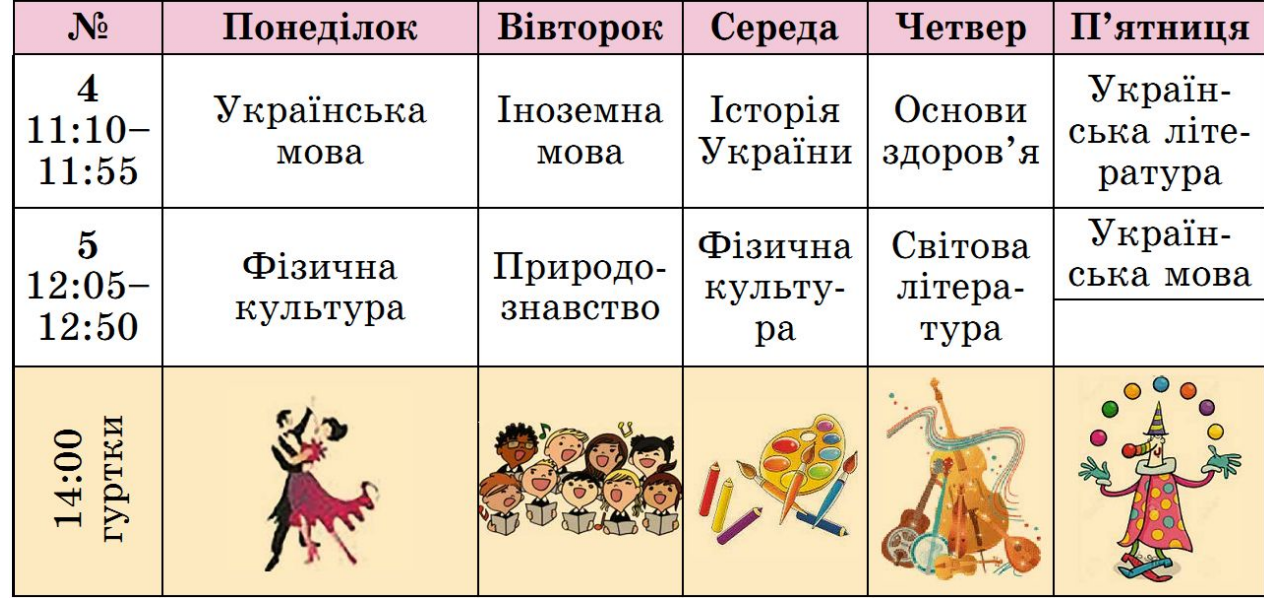

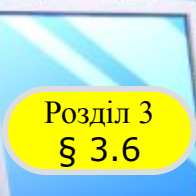

## **Таблиці та їх властивості**

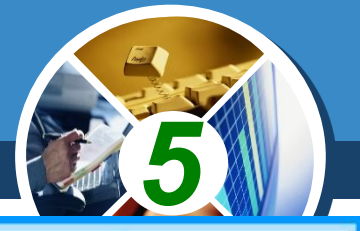

*Таблиця складається зі стовпців і рядків, на перетині яких знаходяться клітинки.* 

*Таблиця у Word може містити до 63 стовпців і довільну кількість рядків.*

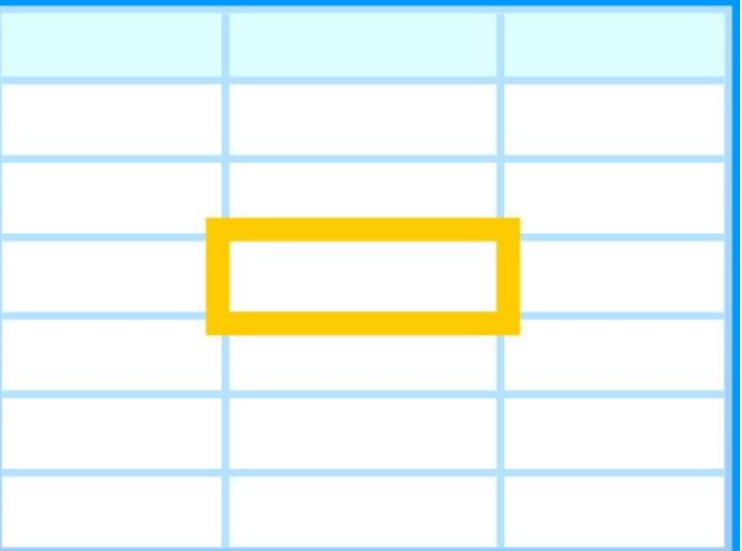

*рядки,*

*Об'єкти таблиці*

*стовпці,*

*клітинки.*

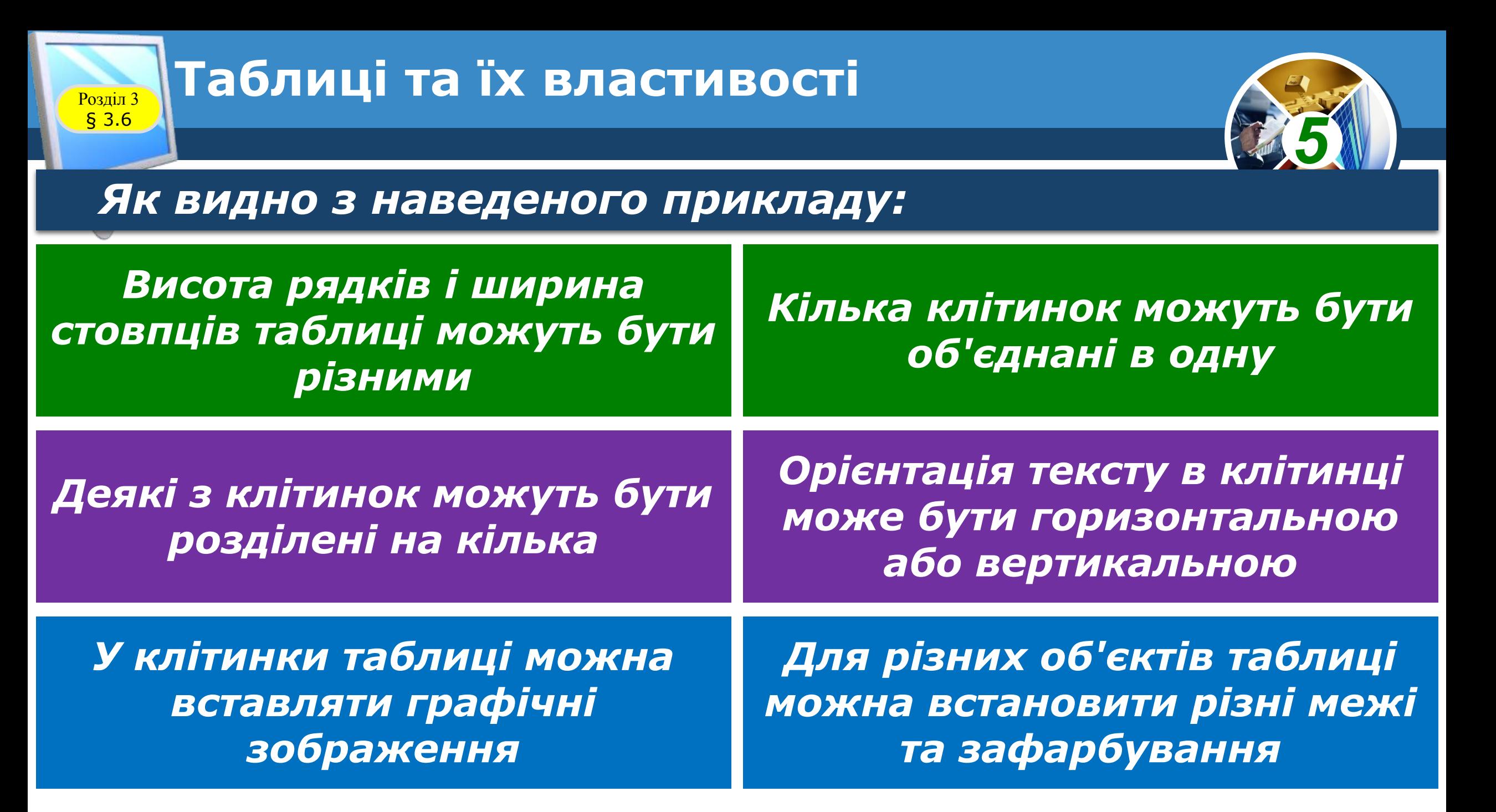

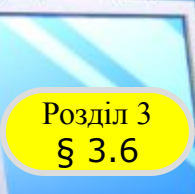

## **Розділ з Створення таблиці**

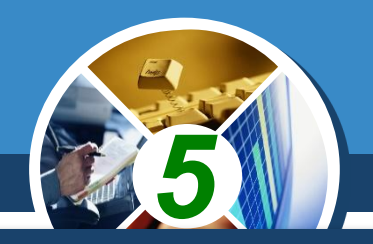

*У Word існує кілька способів створення таблиці в текстовому документі:*

*вставити таблицю простої структури;*

*накреслити таблицю довільної структури;*

*перетворити фрагмент тексту на таблицю тощо.*

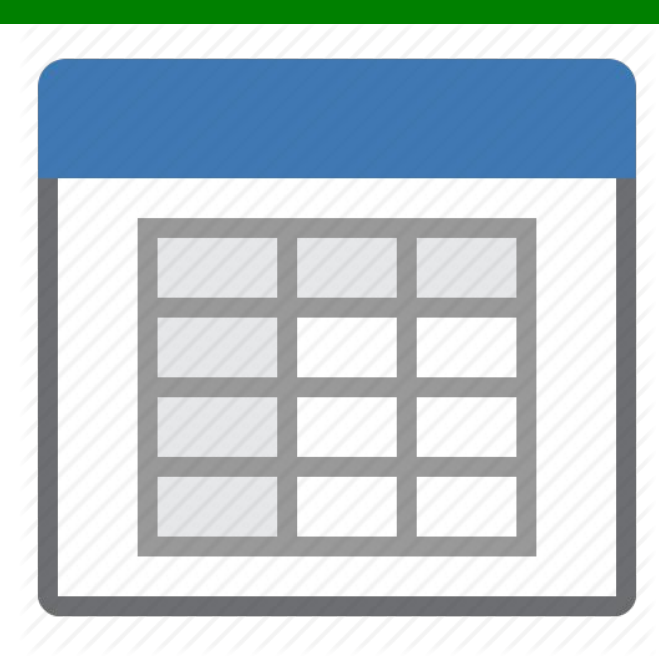

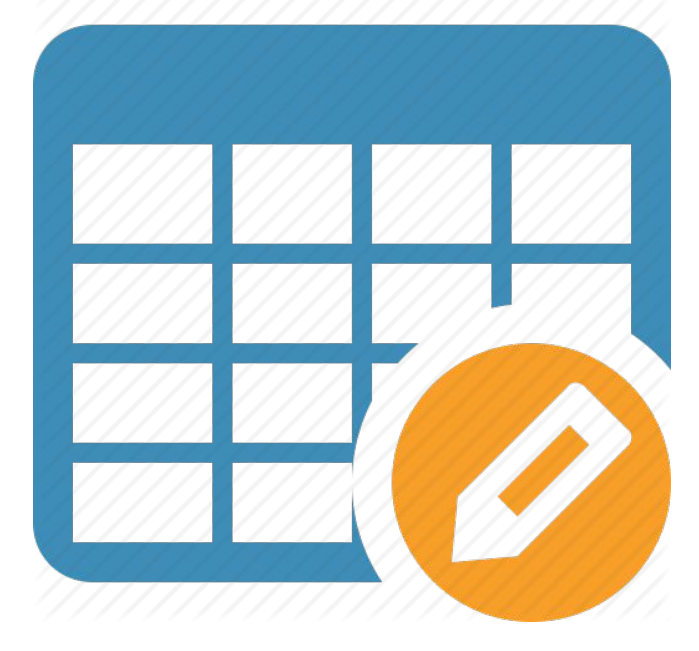

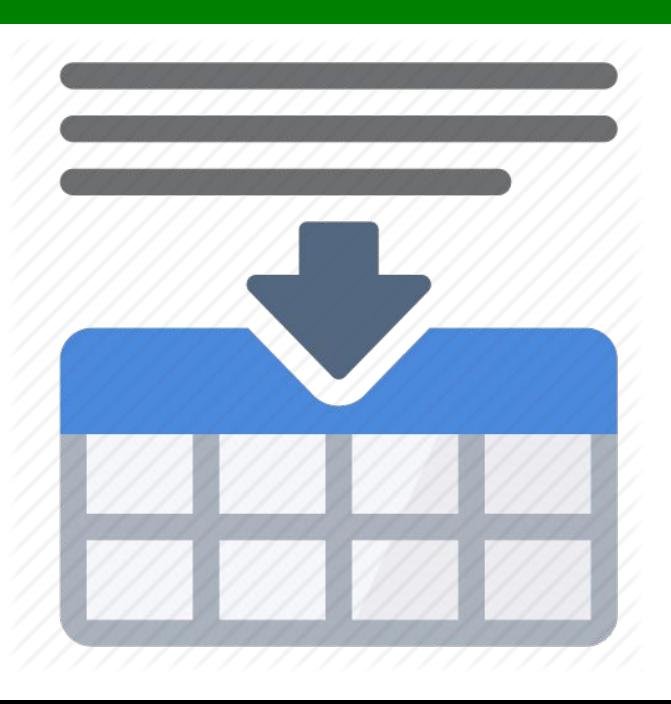

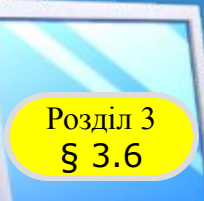

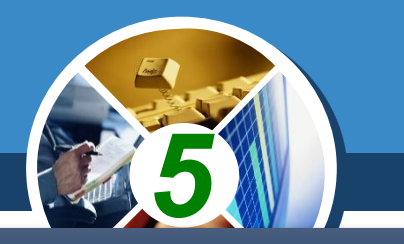

#### *Усі команди створення таблиць розміщено у списку кнопки Таблиця групи Таблиці вкладки Вставлення.*

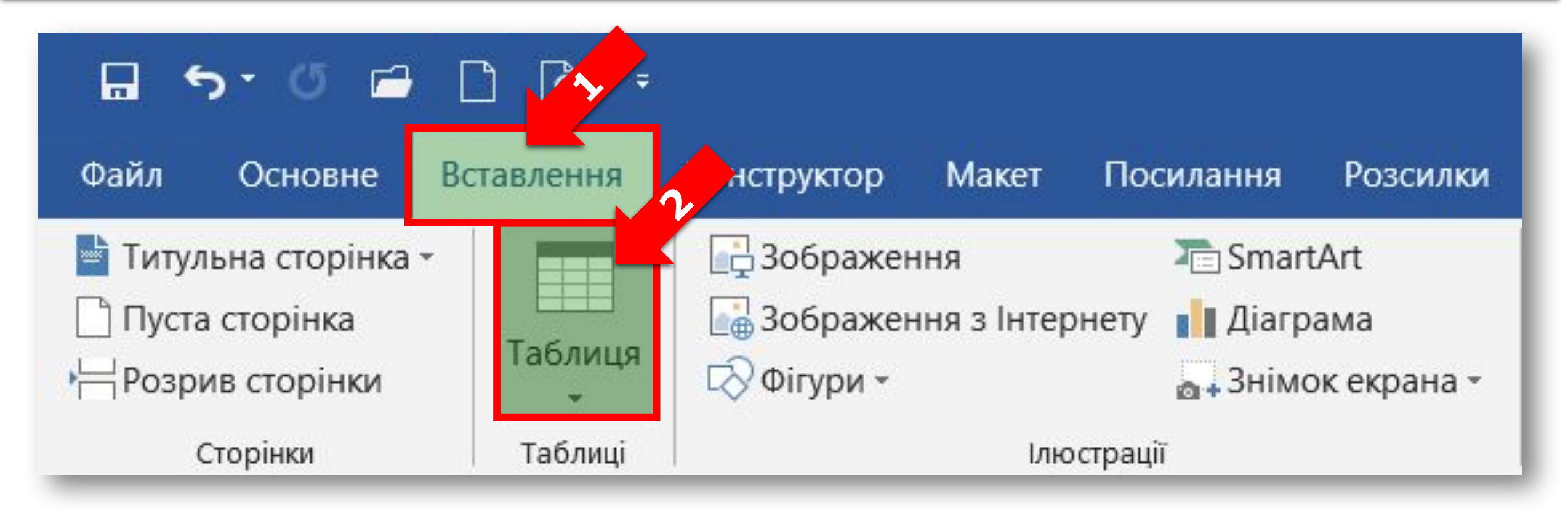

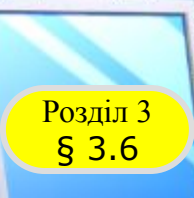

## **Розділ з Створення таблиці**

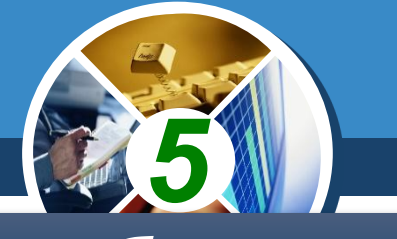

#### *З його допомогою можна створювати таблицю різними способами:*

#### *Виділити мишею кількість рядків і стовпців таблиці*

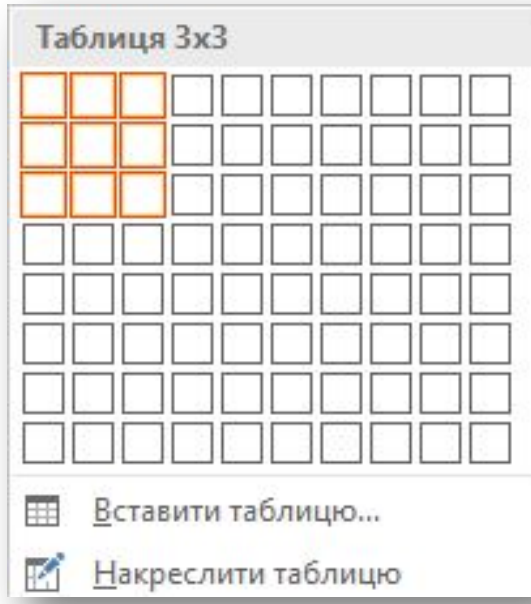

#### *Обрати вказівку Вставити таблицю*

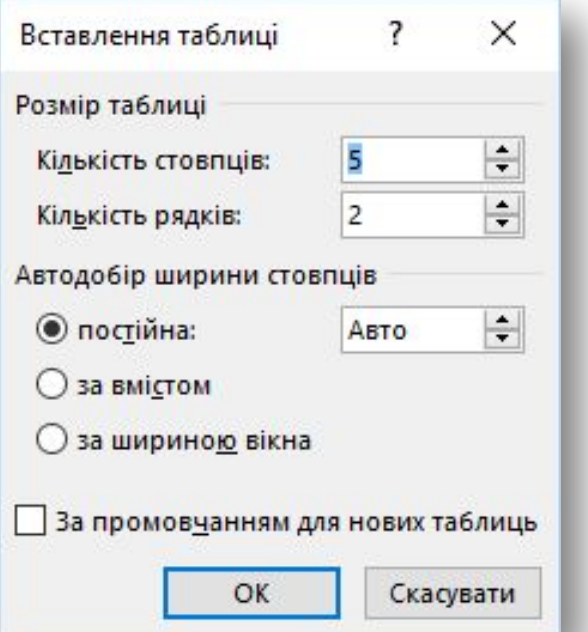

#### *За допомогою вказівки Накреслити таблицю*

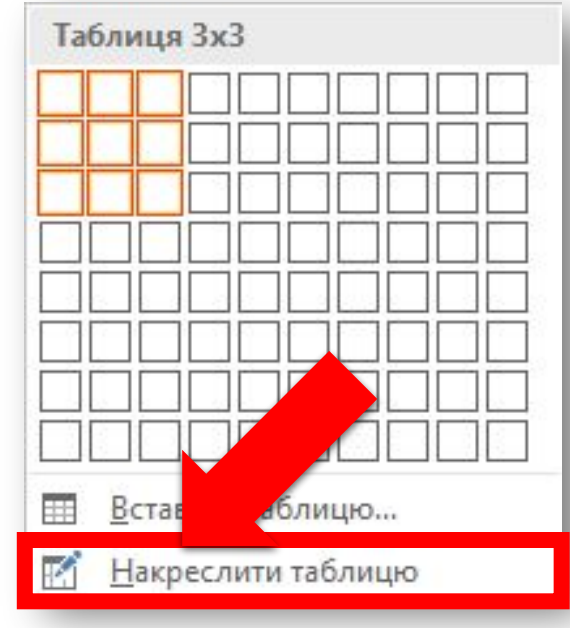

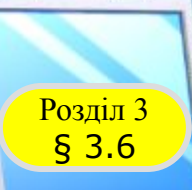

## **Розділ з Створення таблиці**

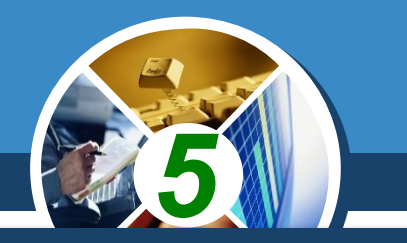

### *Видалити зайві межі можна за допомогою інструмента Гумка на вкладці Конструктор.*

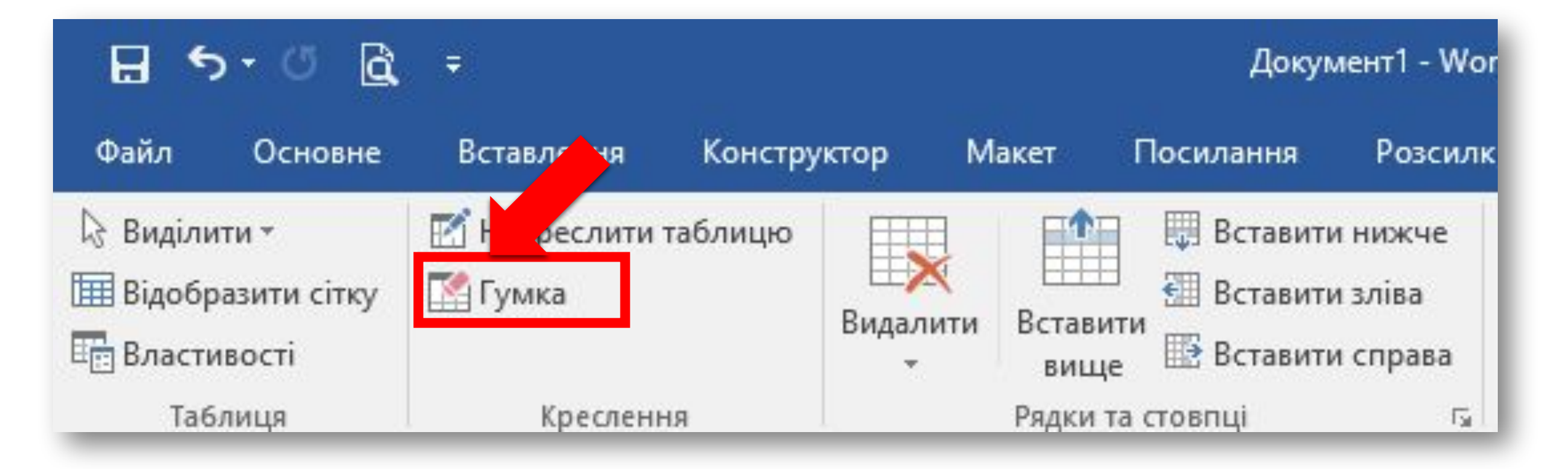

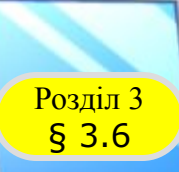

*Виділений фрагмент тексту можна перетворити на таблицю, виконавши послідовність дій Вставлення* ⇒ *Таблиці* ⇒ *Таблиця* ⇒ *Перетворити на таблицю. У діалоговому вікні вказати потрібну кількість стовпців і символи, які у виділеному фрагменті слід вважати роздільниками клітинок (табуляція, розрив абзацу, крапки з комою тощо).*

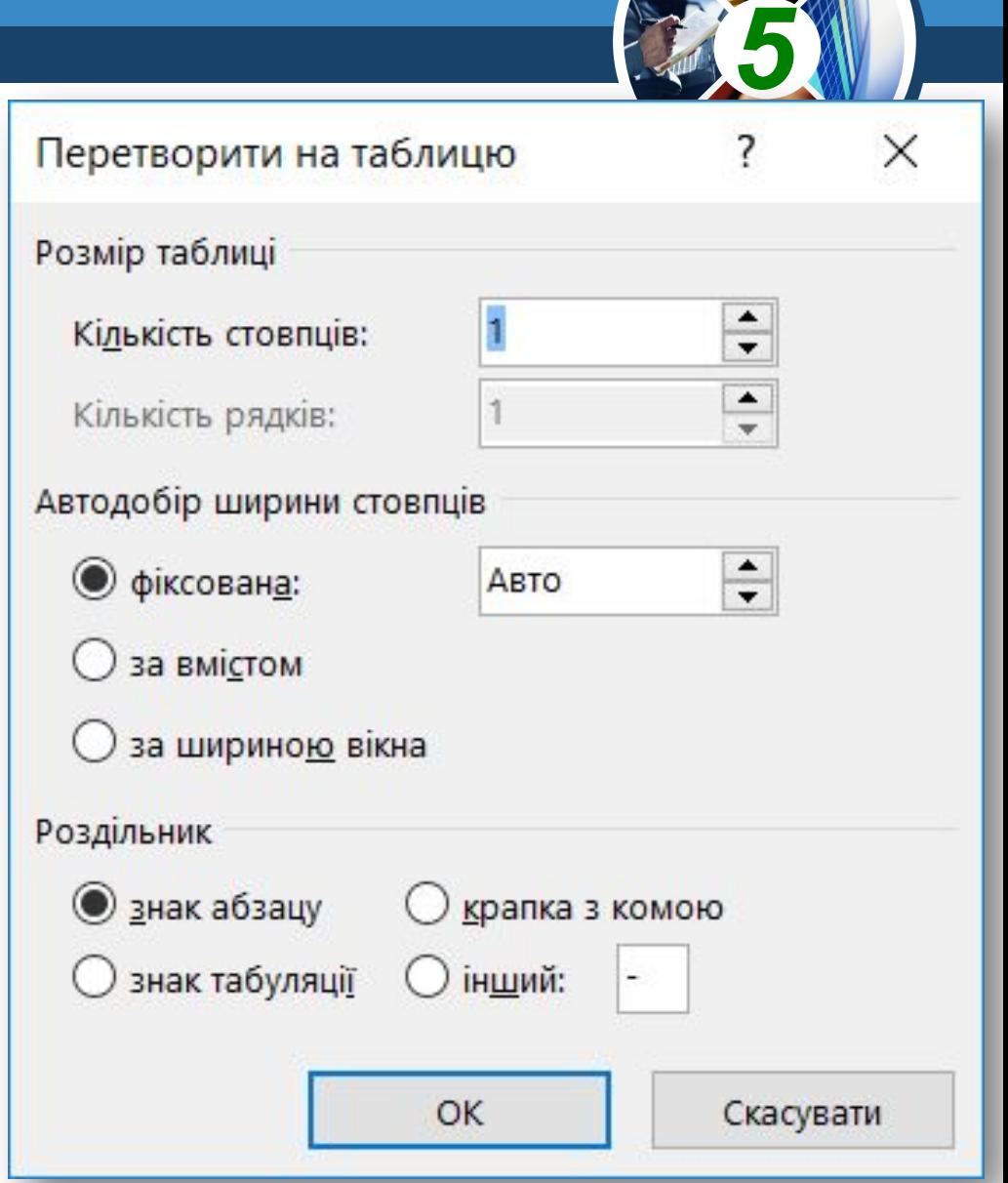

## **Уведення даних у таблицю і Розділ 3 Переміщення по таблиці**

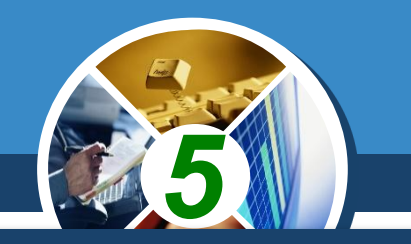

*Після того як таблицю створено, її потрібно заповнити даними. Текст уводиться в поточну клітинку таблиці за відомими вам правилами введення тексту.*

*Під час уведення даних у клітинки ширина стовпця і висота рядка автоматично змінюються, оскільки такий режим установлено у програмі за замовчуванням.*

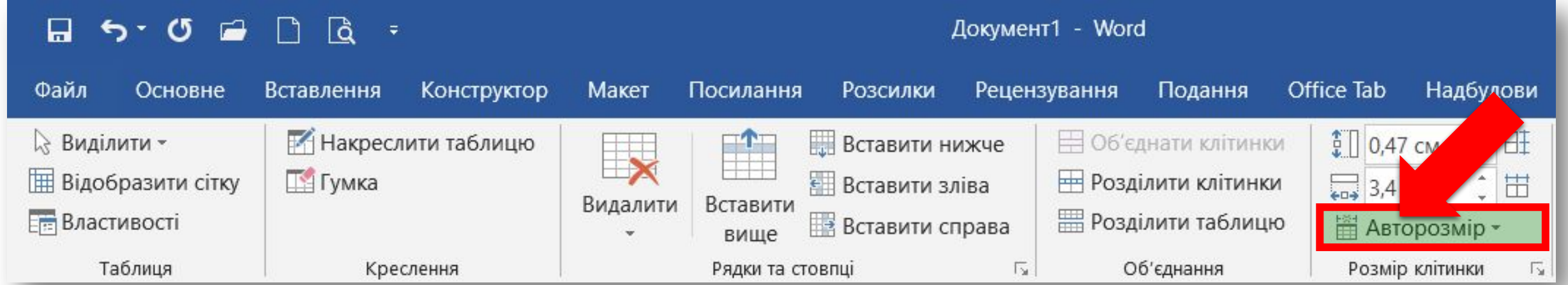

## **Уведення даних у таблицю і Розділ 3 Переміщення по таблиці**

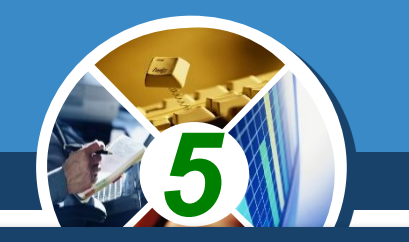

*Щоб перемістити курсор у певну клітинку, її потрібно вибрати вказівником або скористатися клавішами керування курсором.*

#### *Переміщення курсору в таблиці*

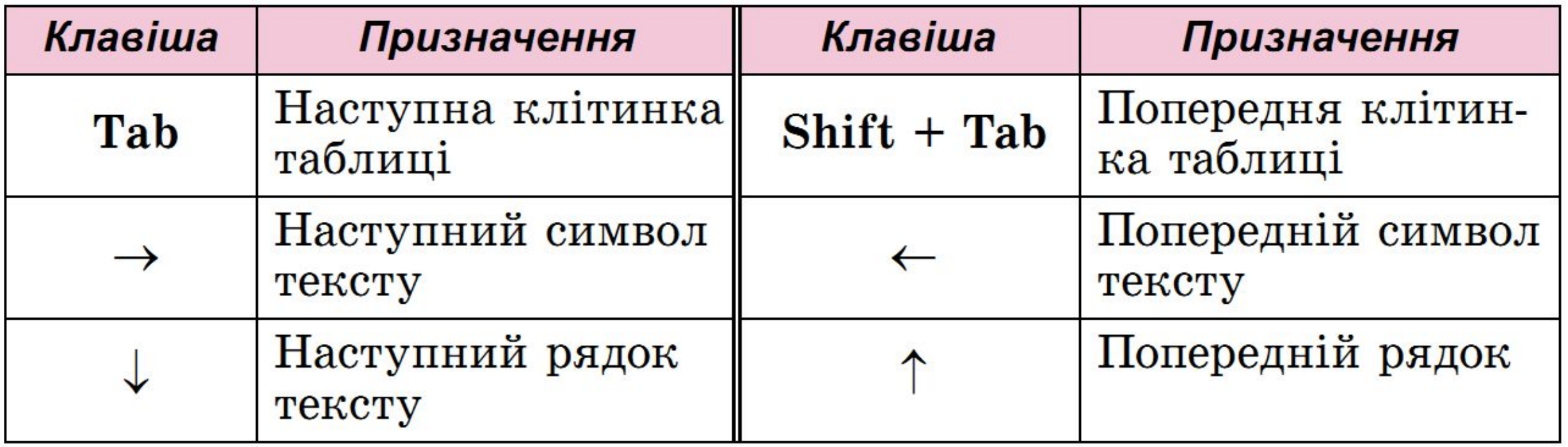

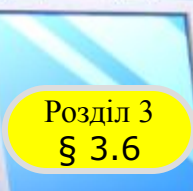

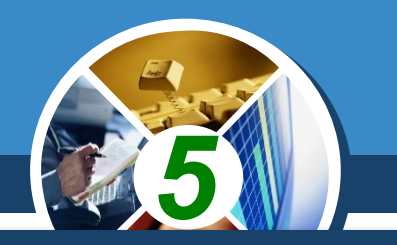

*Текст у клітинках таблиці, саму таблицю та її об'єкти можна редагувати та форматувати. Для виконання цих операцій об'єкти таблиці, над якими виконуються дії, потрібно зробити:*

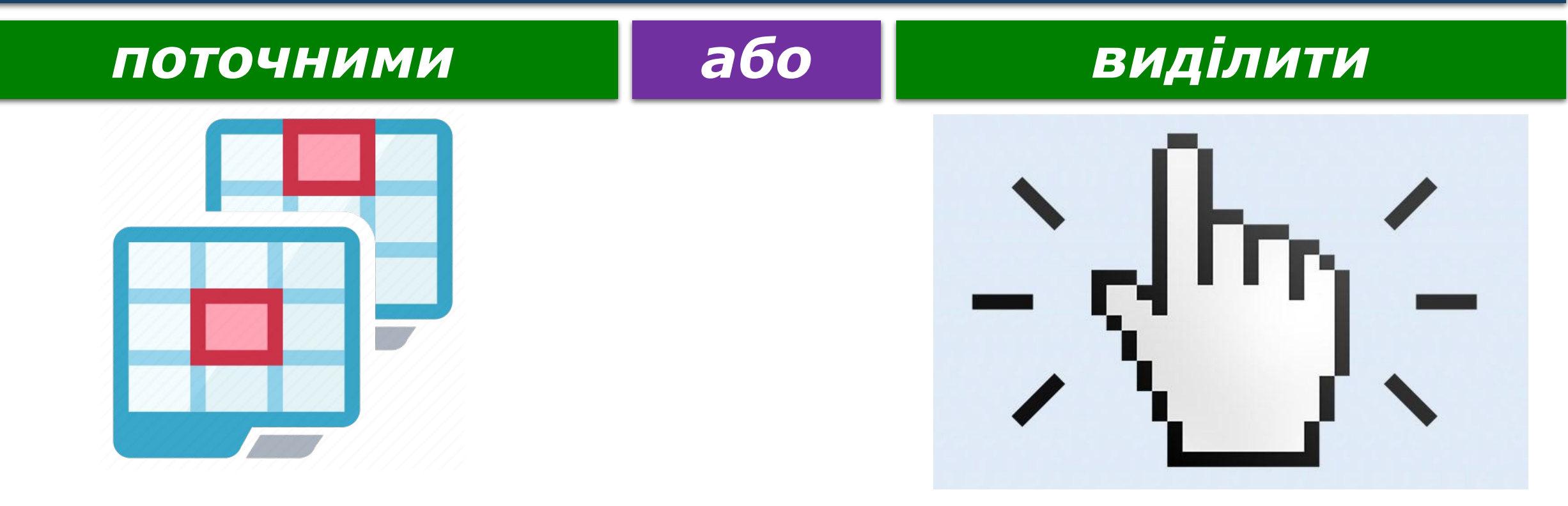

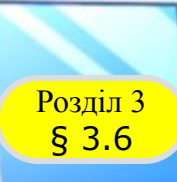

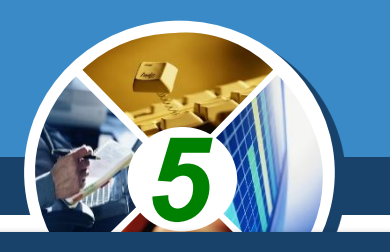

## *Виділення об'єктів таблиці:*

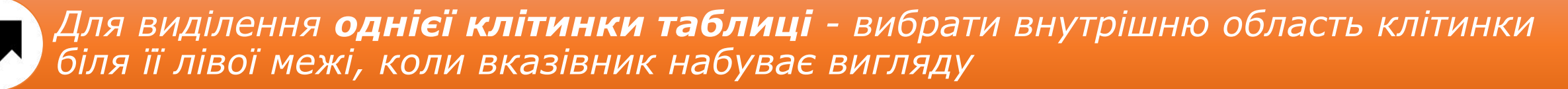

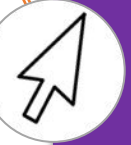

*Для виділення одного рядка - вибрати зовнішню область рядка таблиці біля його лівої межі, коли вказівник набуває вигляду*

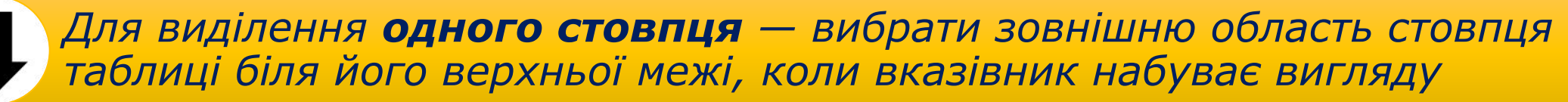

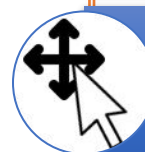

Для виділення **всієї таблиці** — вибрати маркер С $\rightarrow$  над лівим верхнім і *кутом таблиці, коли вказівник набуває вигляду*

*Для виділення кількох суміжних об'єктів таблиці - виділити область, у яку потрапляють потрібні об'єкти таблиці.*

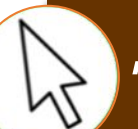

*Для виділення кількох не суміжних об'єктів таблиці - виділити один об'єкт, потім, утримуючи натиснутою клавішу Ctrl, виділити решту потрібних об'єктів.*

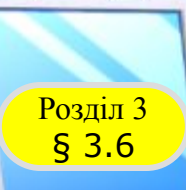

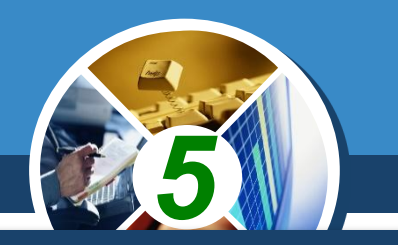

*Для зняття виділення об'єкта таблиці потрібно вибрати будьяке місце документа. За вибору будь-якого об'єкта таблиці на Стрічці з'являються дві тимчасові вкладки Конструктор і Макет у тимчасовому розділі Табличні знаряддя.*

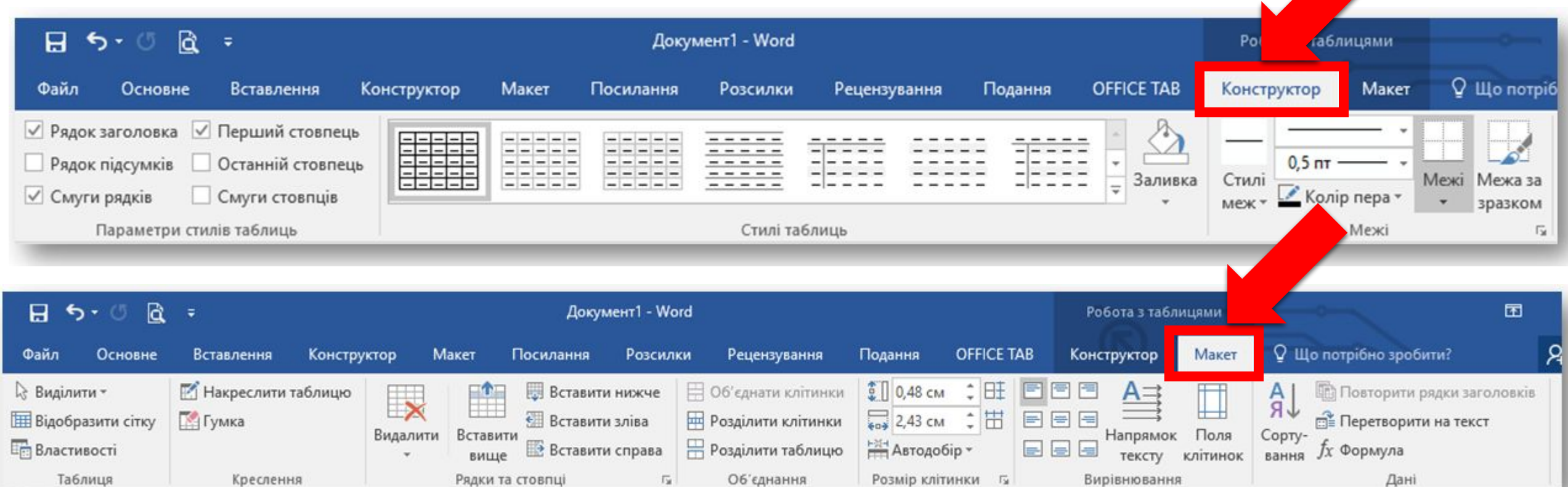

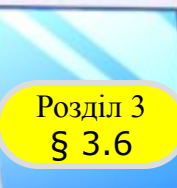

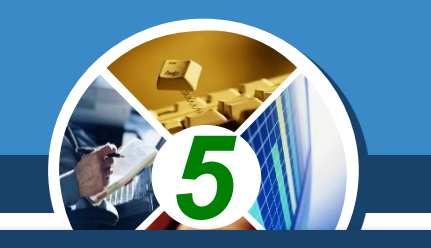

#### *Редагування тексту в таблиці здійснюється звичайними для Word способами.*

*Редагування самої таблиці передбачає:*

*додавання або видалення окремих її об'єктів*

*об'єднання або розділення клітинок таблиці тощо*

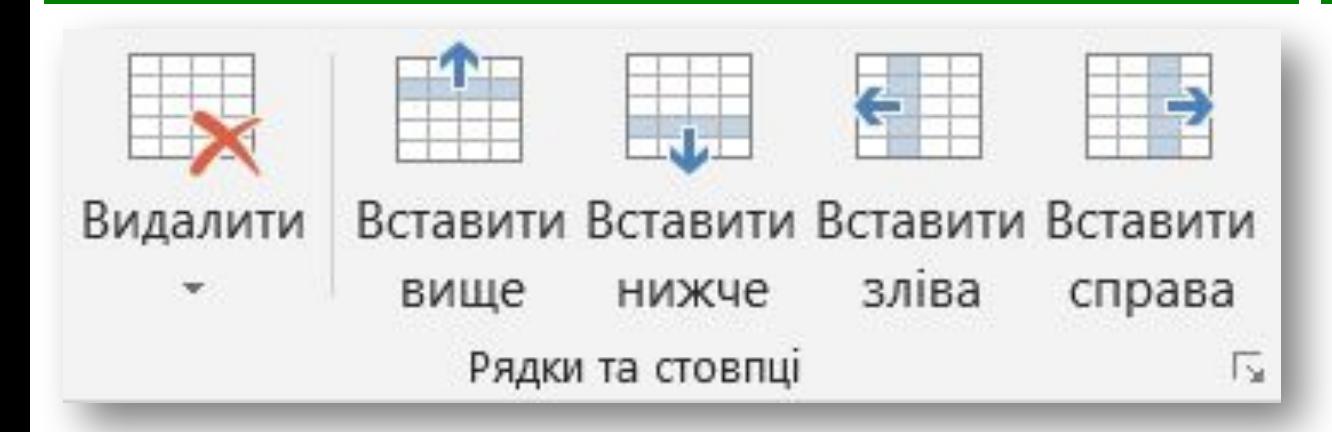

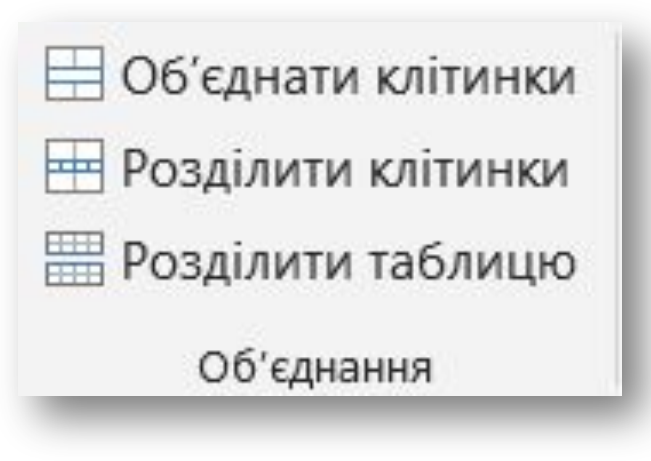

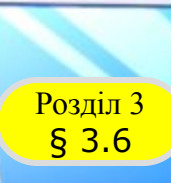

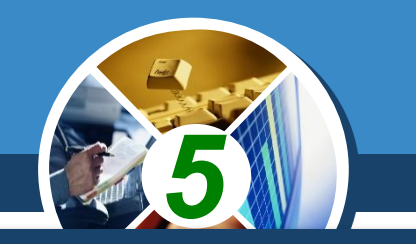

*Усі елементи керування для виконання операцій редагування таблиці знаходяться на вкладці Макет. У групі Рядки та стовпці розміщено кнопки для видалення та вставлення відповідних об'єктів. Ці дії застосовуються до виділених або поточних об'єктів таблиці.*

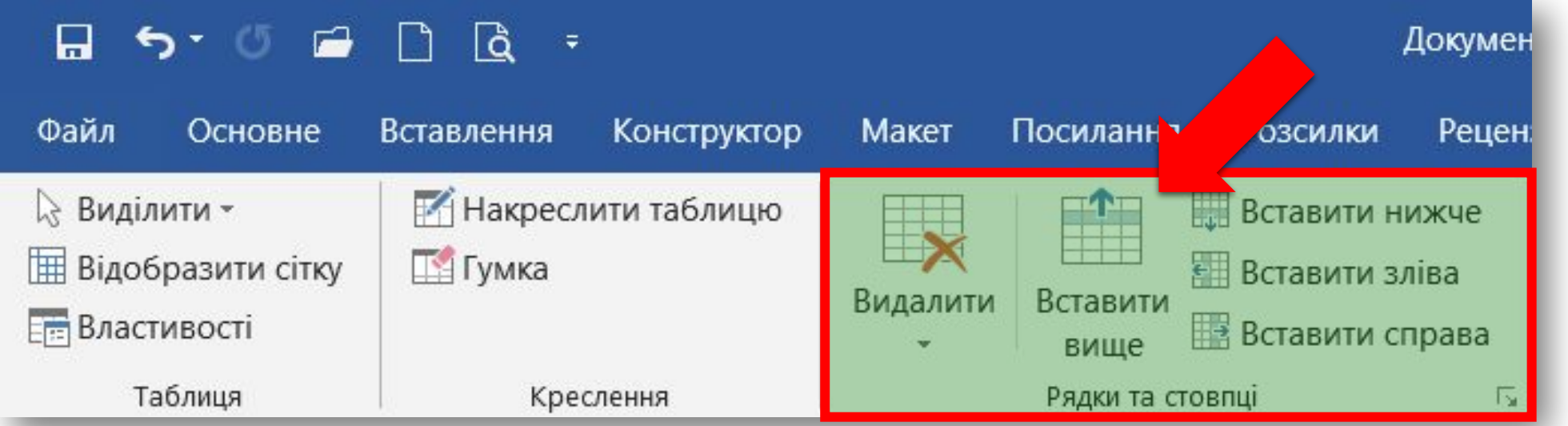

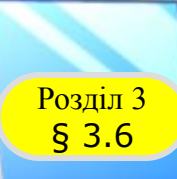

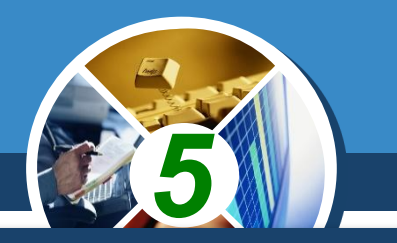

*Загальний алгоритм редагування таблиці чи її об'єктів такий:*

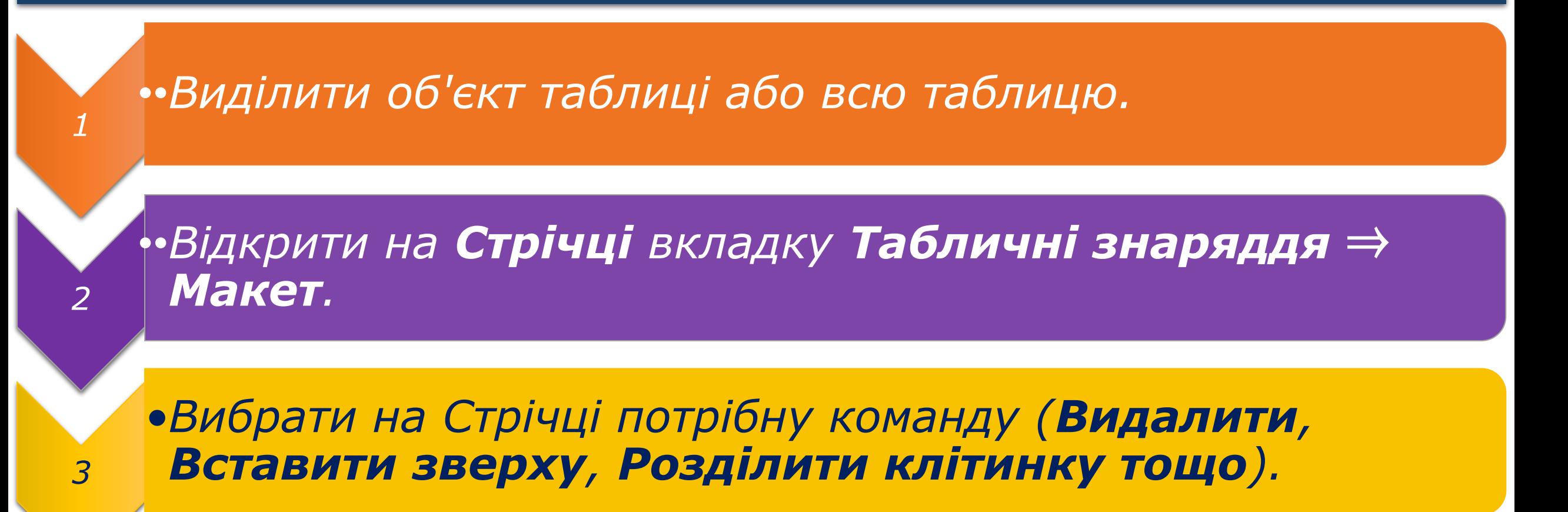

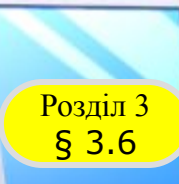

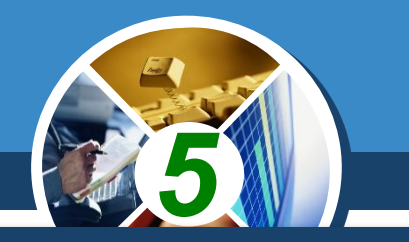

*Для виконання операцій редагування можна скористатися командами контекстного меню виділених або поточних об'єктів таблиці.*

*Також рекомендуємо використовувати прийоми «швидкого» редагування:*

 *для очищення вмісту всієї таблиці або її об'єктів достатньо їх виділити та натиснути клавішу Delete: дані буде видалено, а сама таблиця залишиться;*

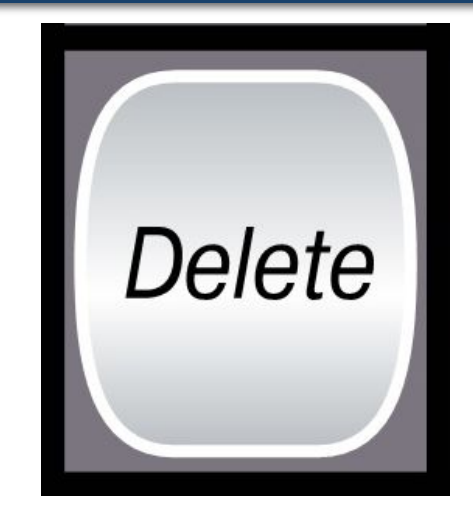

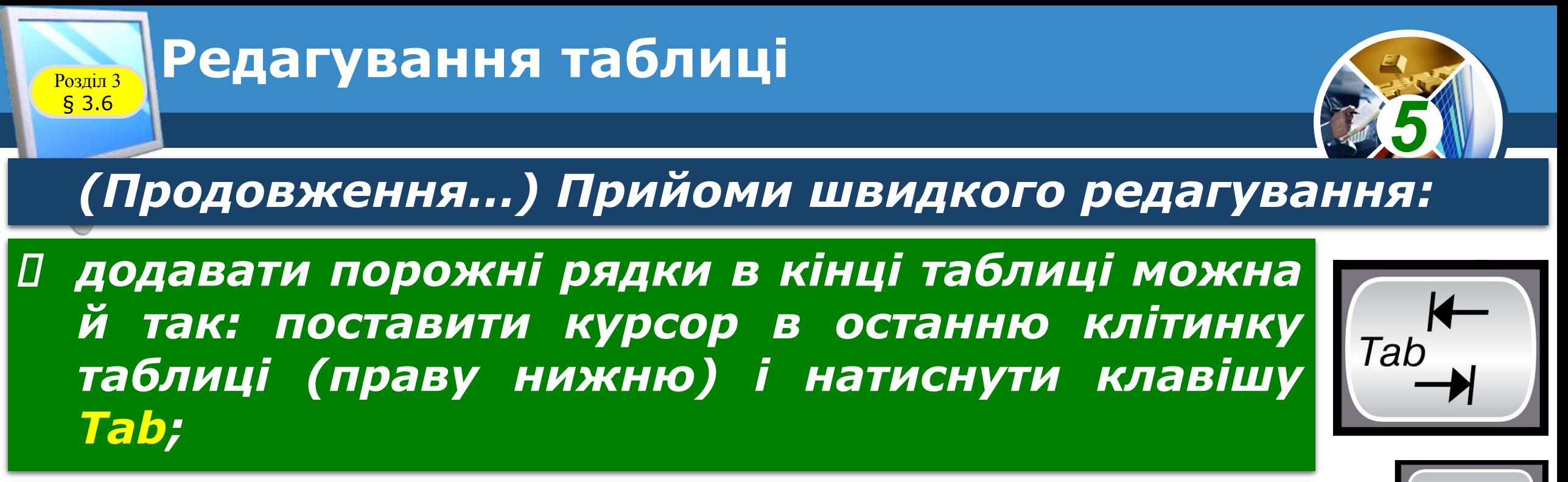

 *якщо додатковий рядок потрібен усередині таблиці, то курсор слід поставити в кінці рядка, за межами таблиці та натиснути клавішу Enter;*

 *видалити будь-який виділений рядок чи стовпець таблиці можна, натиснувши клавішу Backspace.*

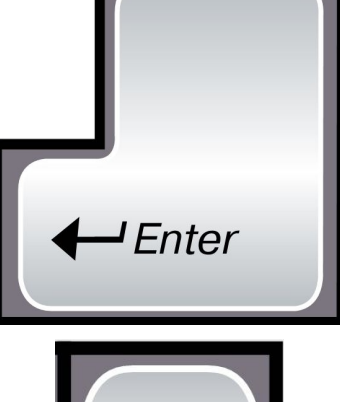

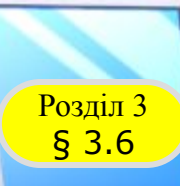

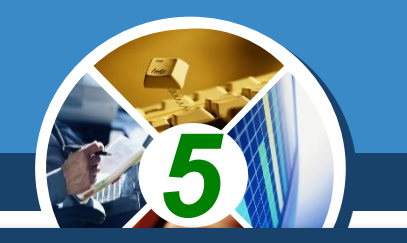

*Усю таблицю як єдиний об'єкт текстового документа можна переміщувати та копіювати аналогічно виконанню таких операцій з фрагментами тексту. Для цього таблицю потрібно виділити та застосувати способи, які ви вже знаєте:*

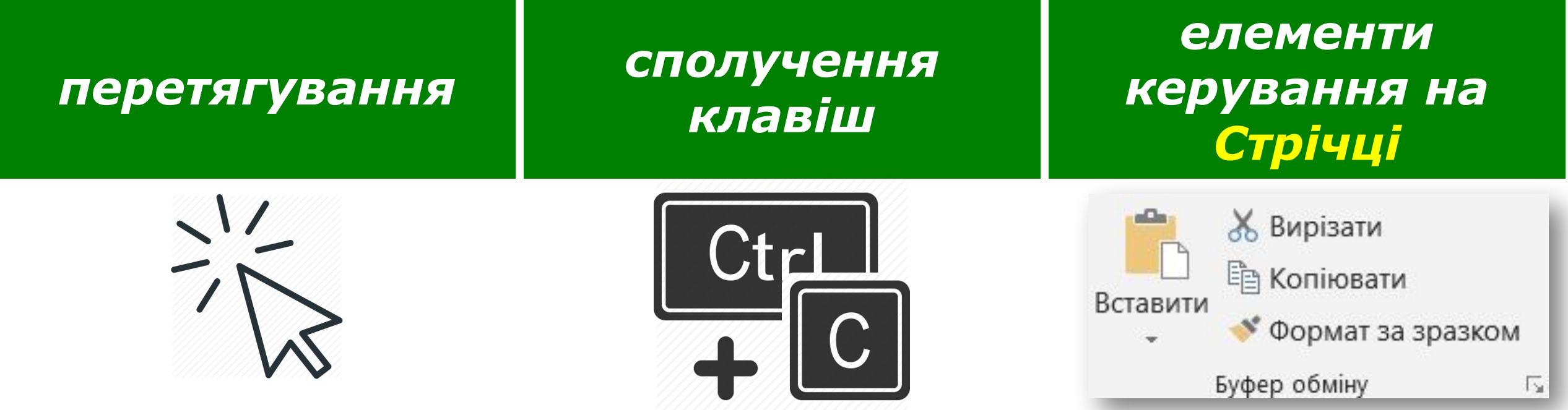

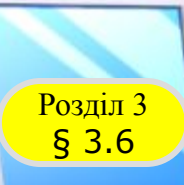

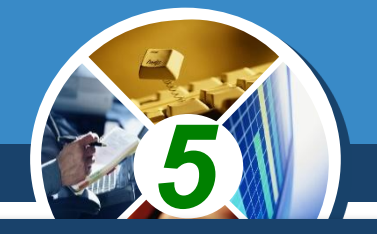

*Таблиця як об'єкт текстового документа має такі властивості:*

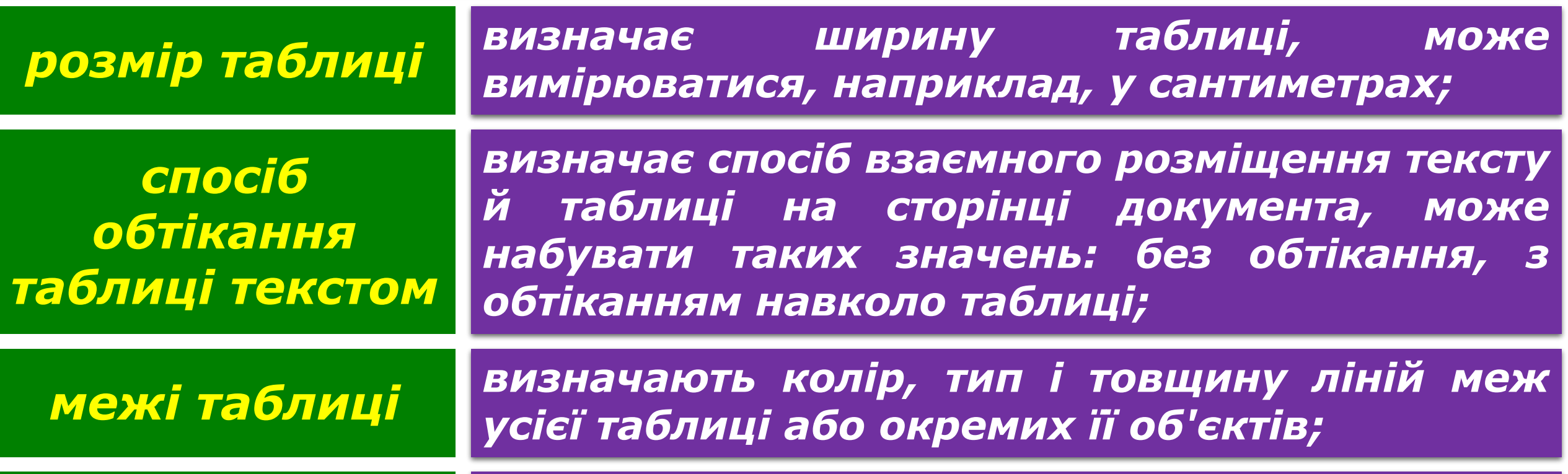

*визначає колір і візерунок зафарбування об'єктів таблиці та інші. заливка*

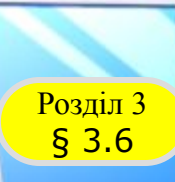

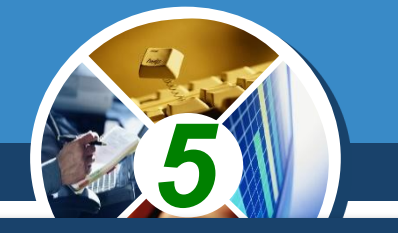

*Під форматуванням таблиці розуміють операції, які змінюють значення властивостей таблиці:* 

#### *установлення ширини стовпців і висоти рядків*

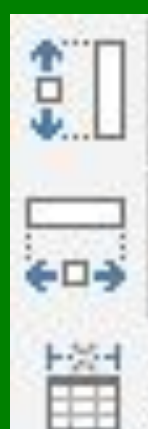

*способу вирівнювання таблиці на сторінці документа й тексту в клітинках*

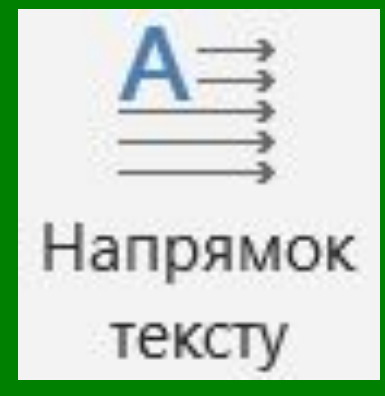

*кольору та товщини ліній меж клітинок*

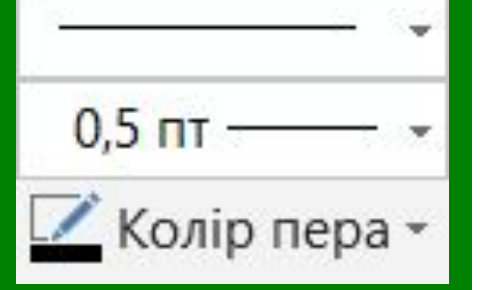

*заливки у клітинках тощо*

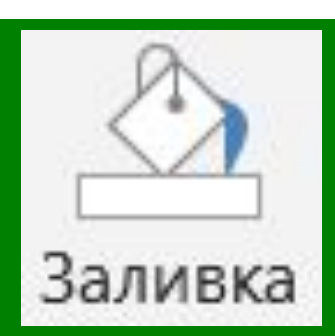

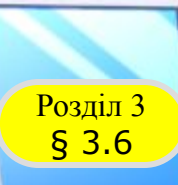

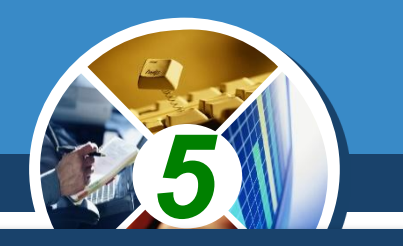

*Для виконання цих операцій призначено елементи керування тимчасових вкладок Макет і Конструктор розділу Табличні знаряддя на Стрічці. Для форматування тексту в клітинках також можна застосовувати стандартні засоби Word.*

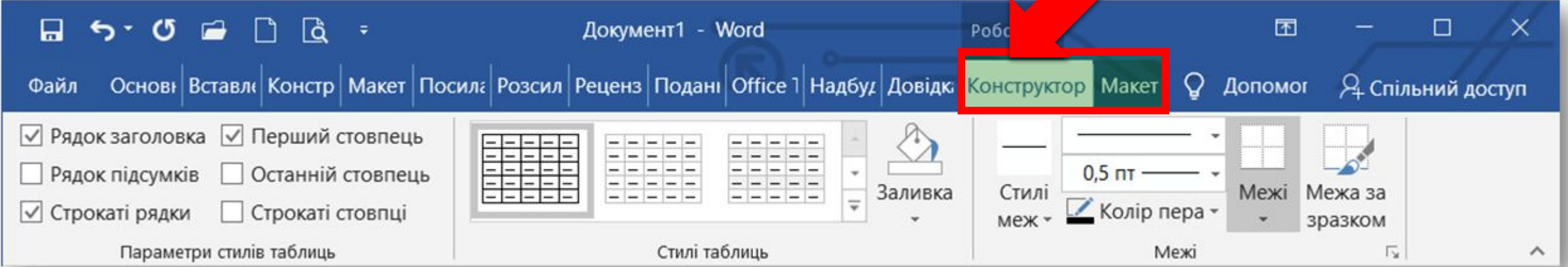

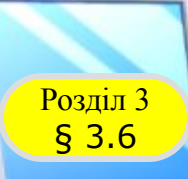

## **Форматування таблиці**

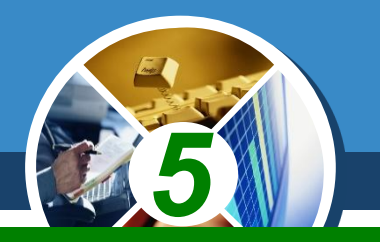

*Для встановлення вирівнювання тексту в клітинці — знизу зліва, по центру, по центру справа тощо*

#### *Для встановлення розташування тексту в клітинці — горизонтальне або вертикальне*

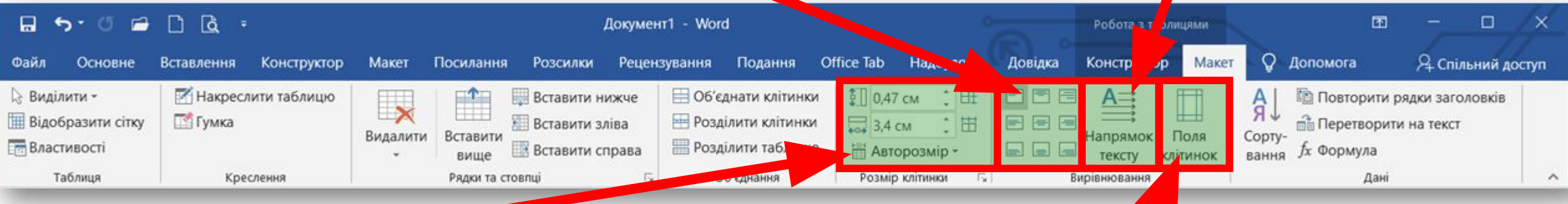

*Для встановлення точних розмірів окремих об'єктів таблиці*

*Для відкриття діалогового вікна, у якому можна встановити розміри полів у клітинках та інтервал між клітинками в таблиці*

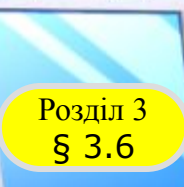

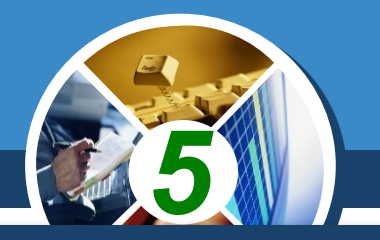

*Розміри окремих об'єктів таблиці можна змінити й іншими способами:*

*1. Перетягування межі об'єкта. Наведення вказівника на межу рядка чи стовпця змінює його вигляд:*

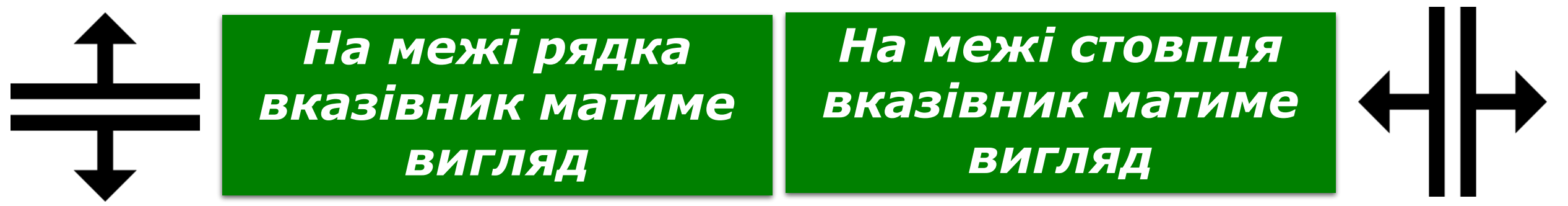

*Під час перетягування штрихова лінія буде демонструвати нове положення межі.*

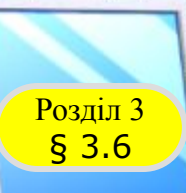

#### *Продовження…*

*2. Перетягування маркера межі. Коли курсор розміщено в області таблиці, на горизонтальній лінійці з'являються маркери меж стовпців, на вертикальній маркери меж рядків.* 

*5*

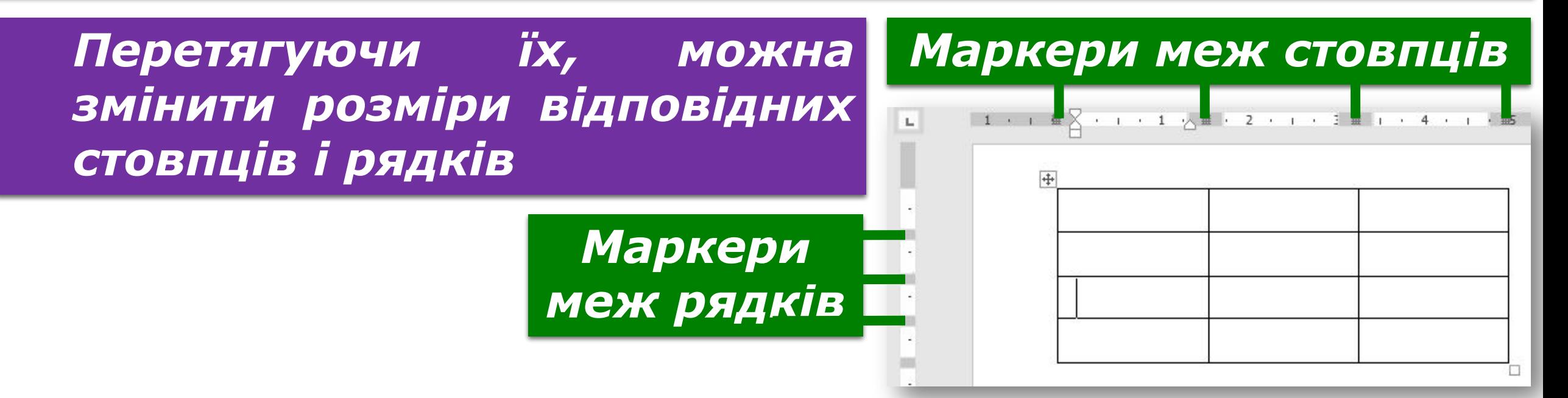

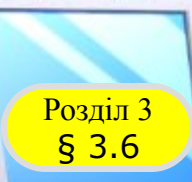

## *5 Для меж таблиці або її окремих об'єктів можна встановити колір, товщину, тип ліній контуру.*

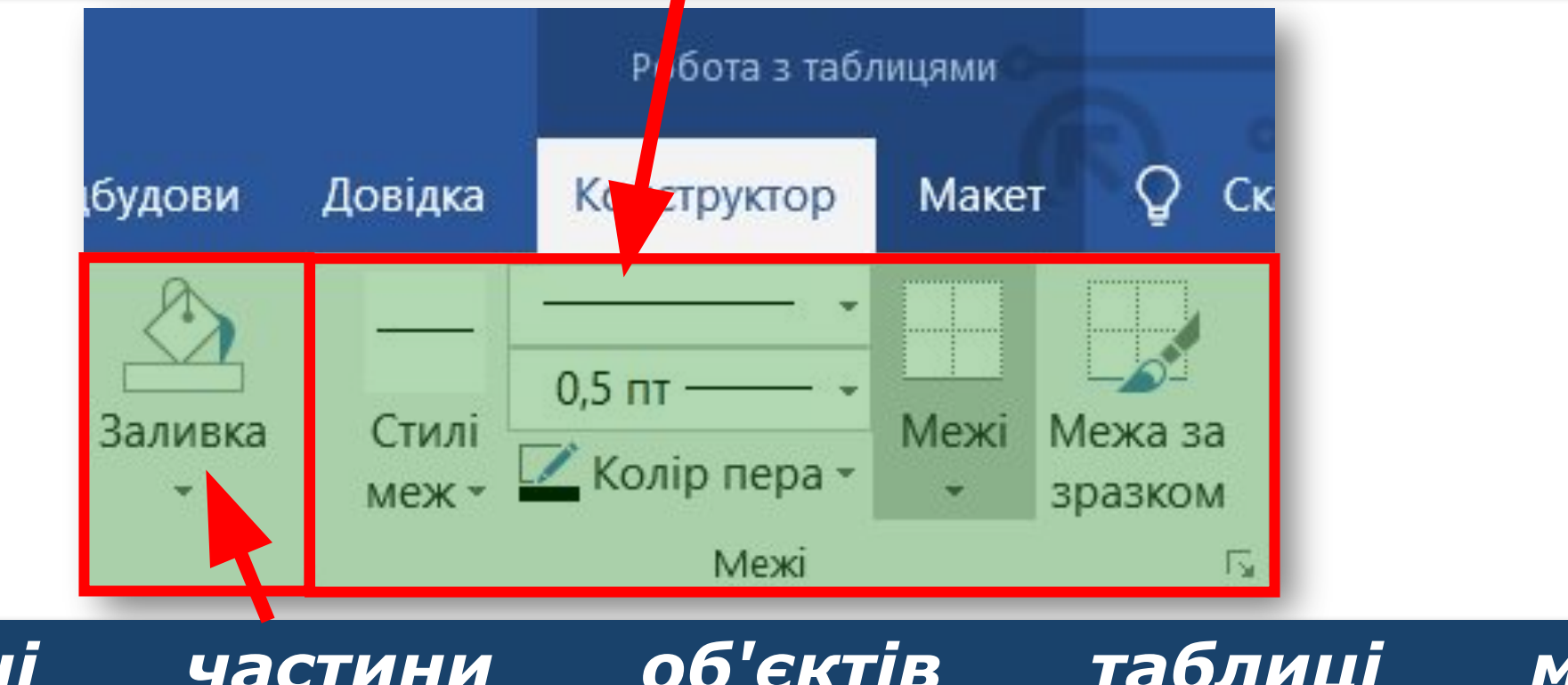

*Внутрішні частини об'єктів таблиці можна зафарбувати різними кольорами.*

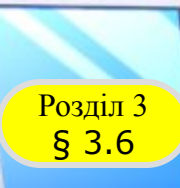

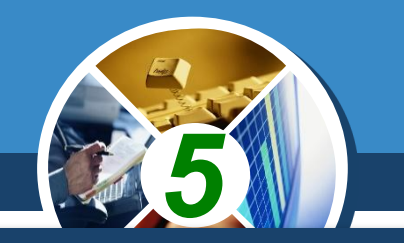

*За замовчуванням у таблиці межі позначаються у вигляді тонких суцільних ліній завширшки 0,5 пт, заливка клітинок відсутня. Змінити значення цих властивостей можна, використовуючи елементи керування груп Стилі таблиць і Межі тимчасової вкладки Конструктор.*

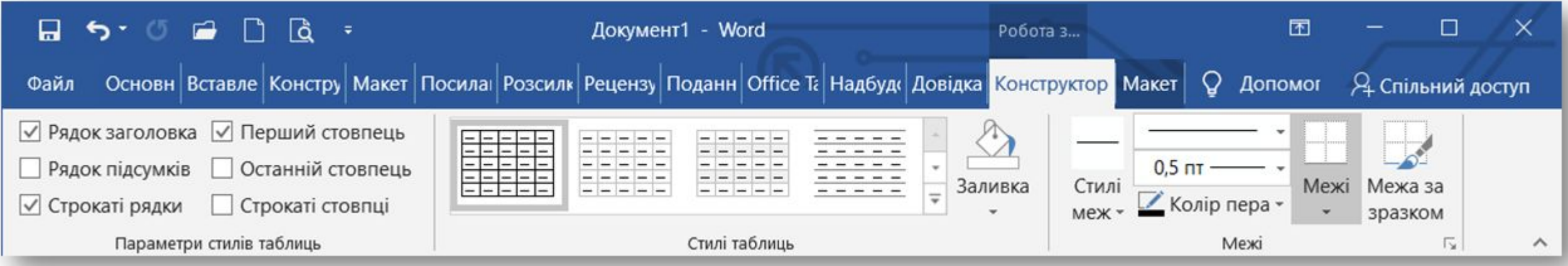

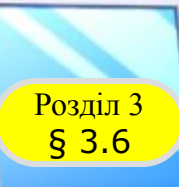

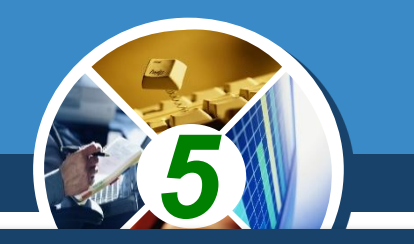

*Установлення значень властивостей таблиць, таких як спосіб розташування таблиці на аркуші, спосіб обтікання таблиці текстом тощо, можна виконати на вкладках діалогового вікна Властивості таблиці.* 

*Відкрити це вікно можна, наприклад, кнопкою Властивості групи Таблиця вкладки Макет.*

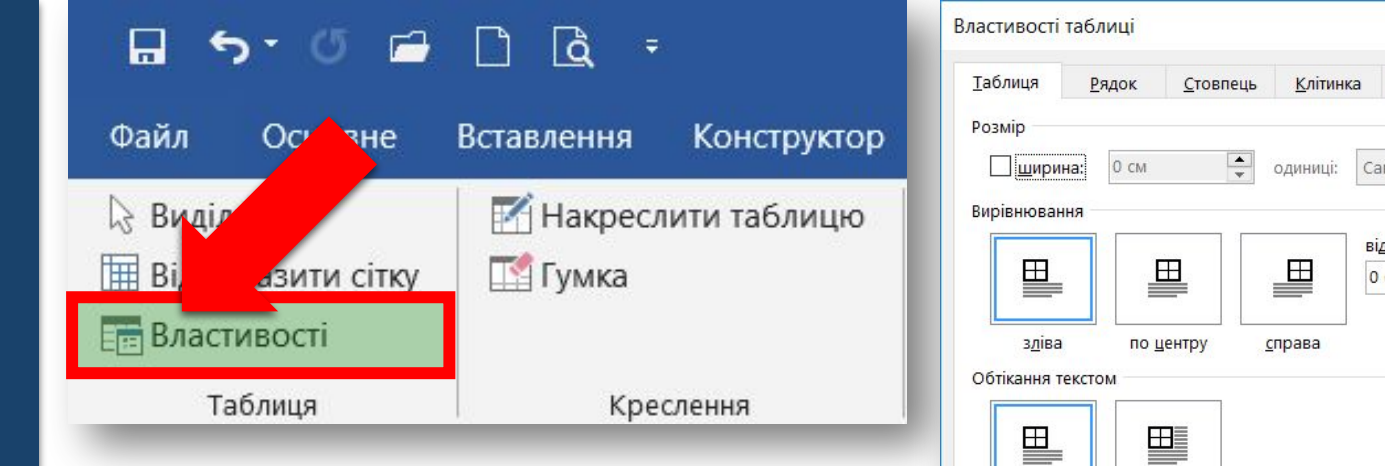

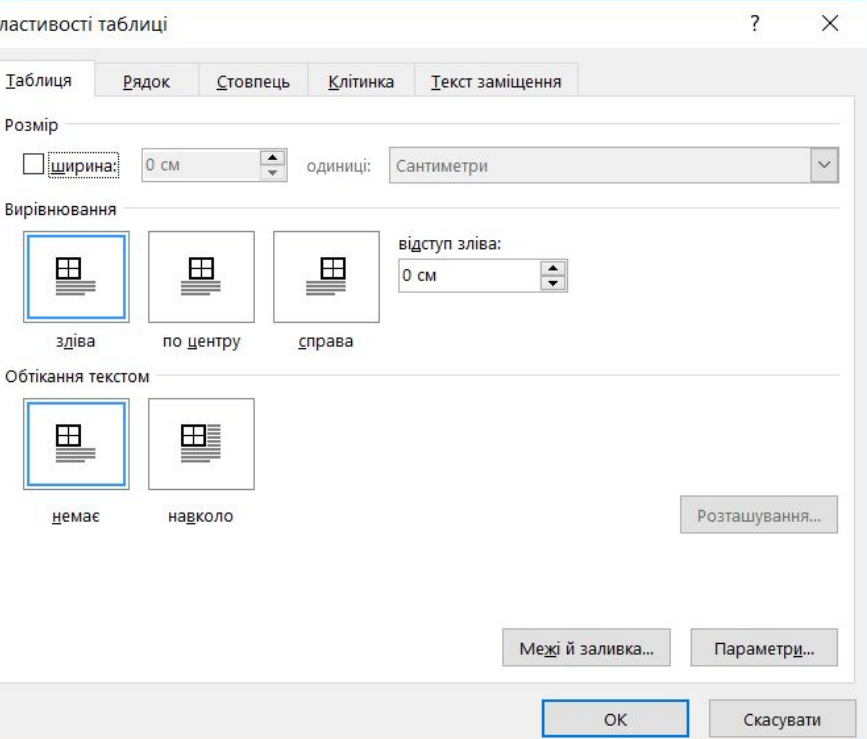

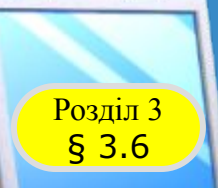

## **Розгадайте ребус**

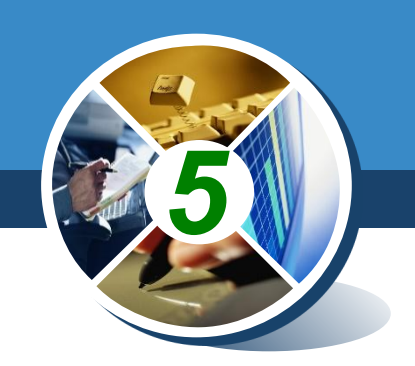

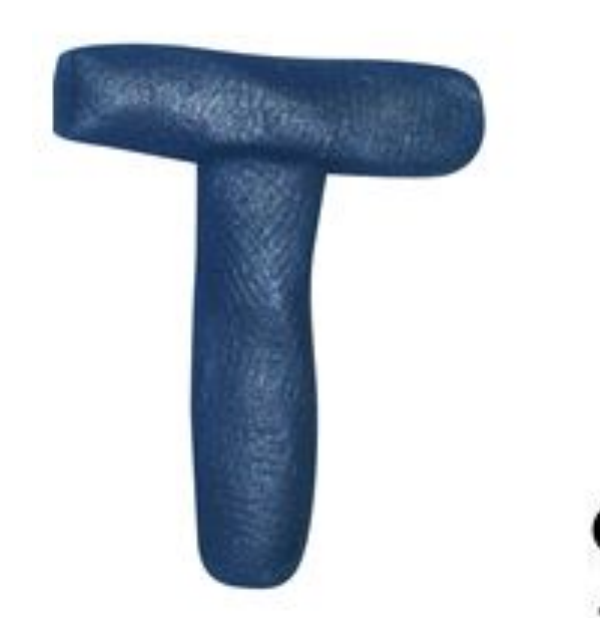

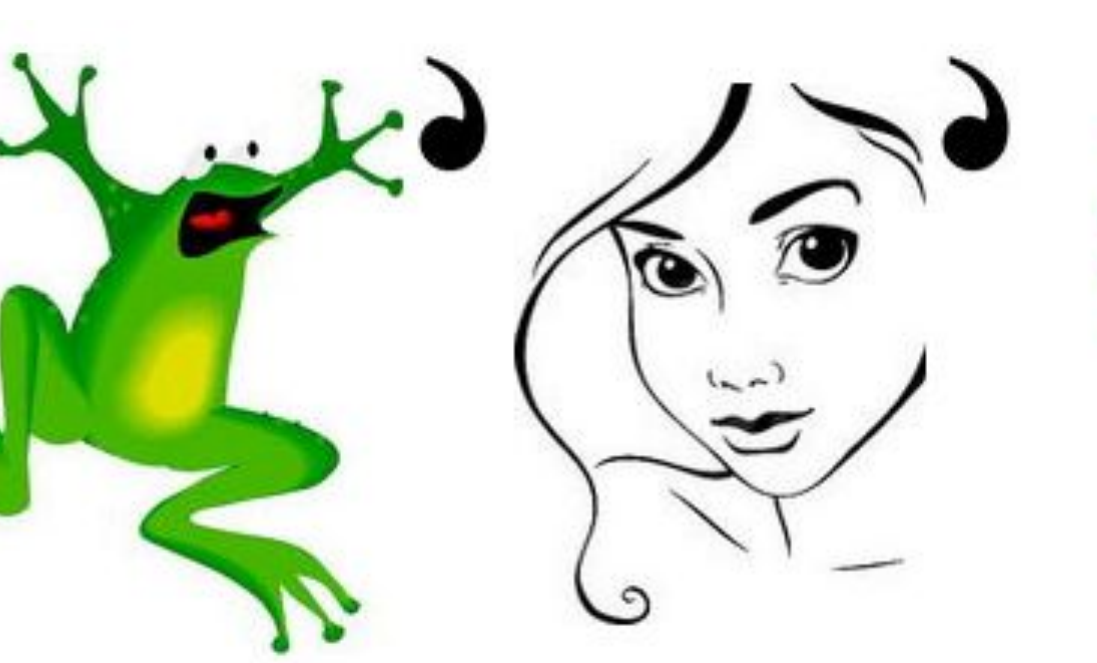

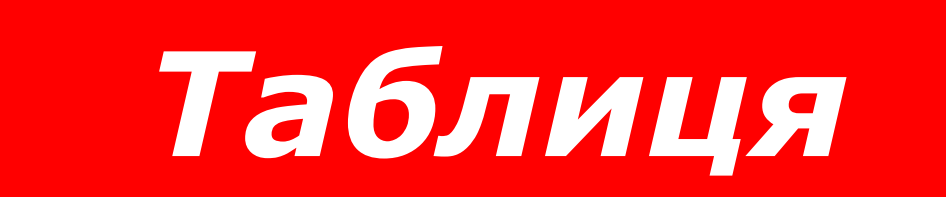

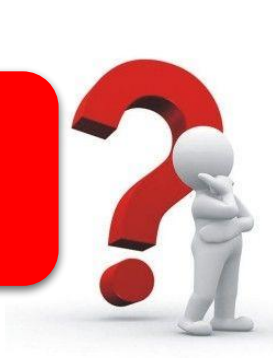

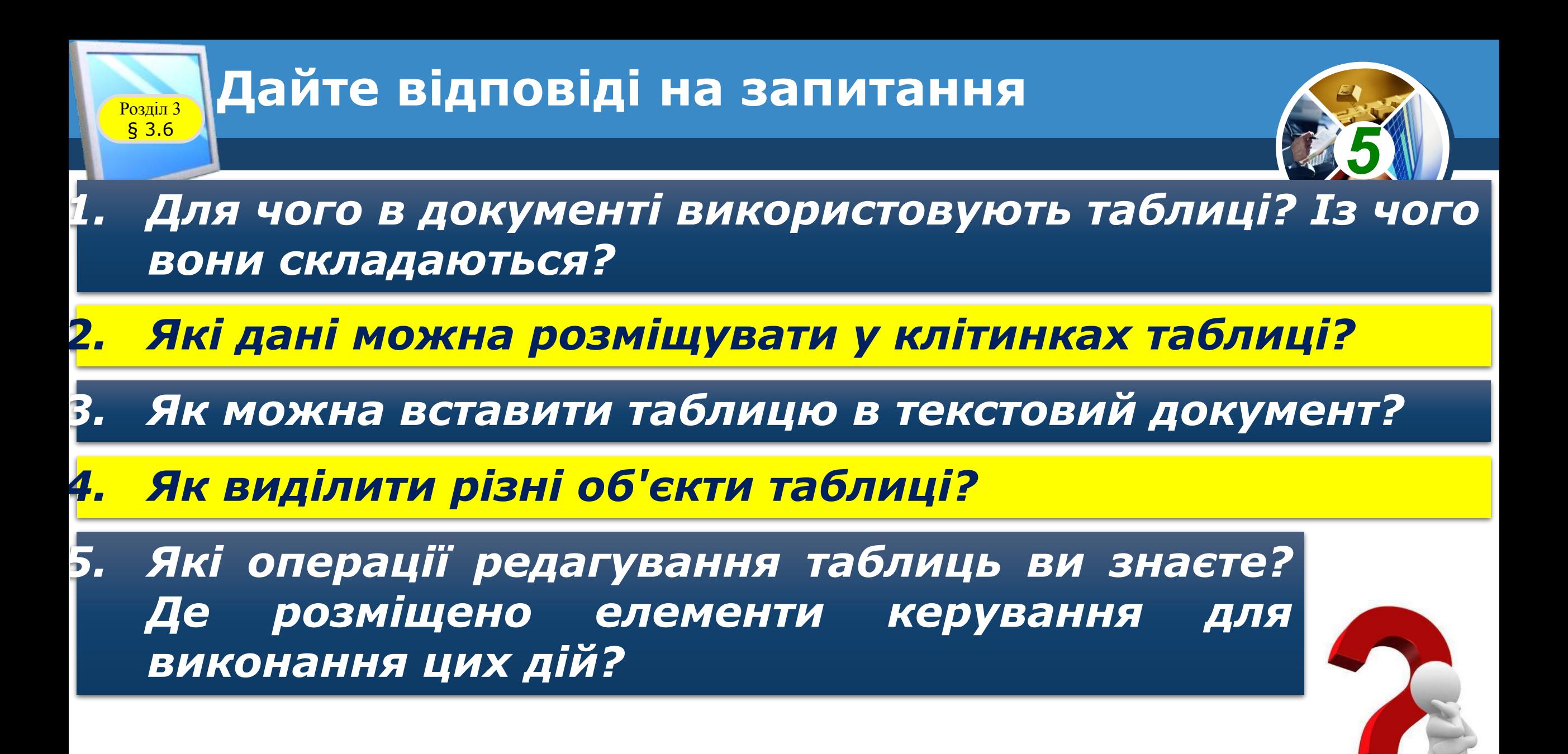

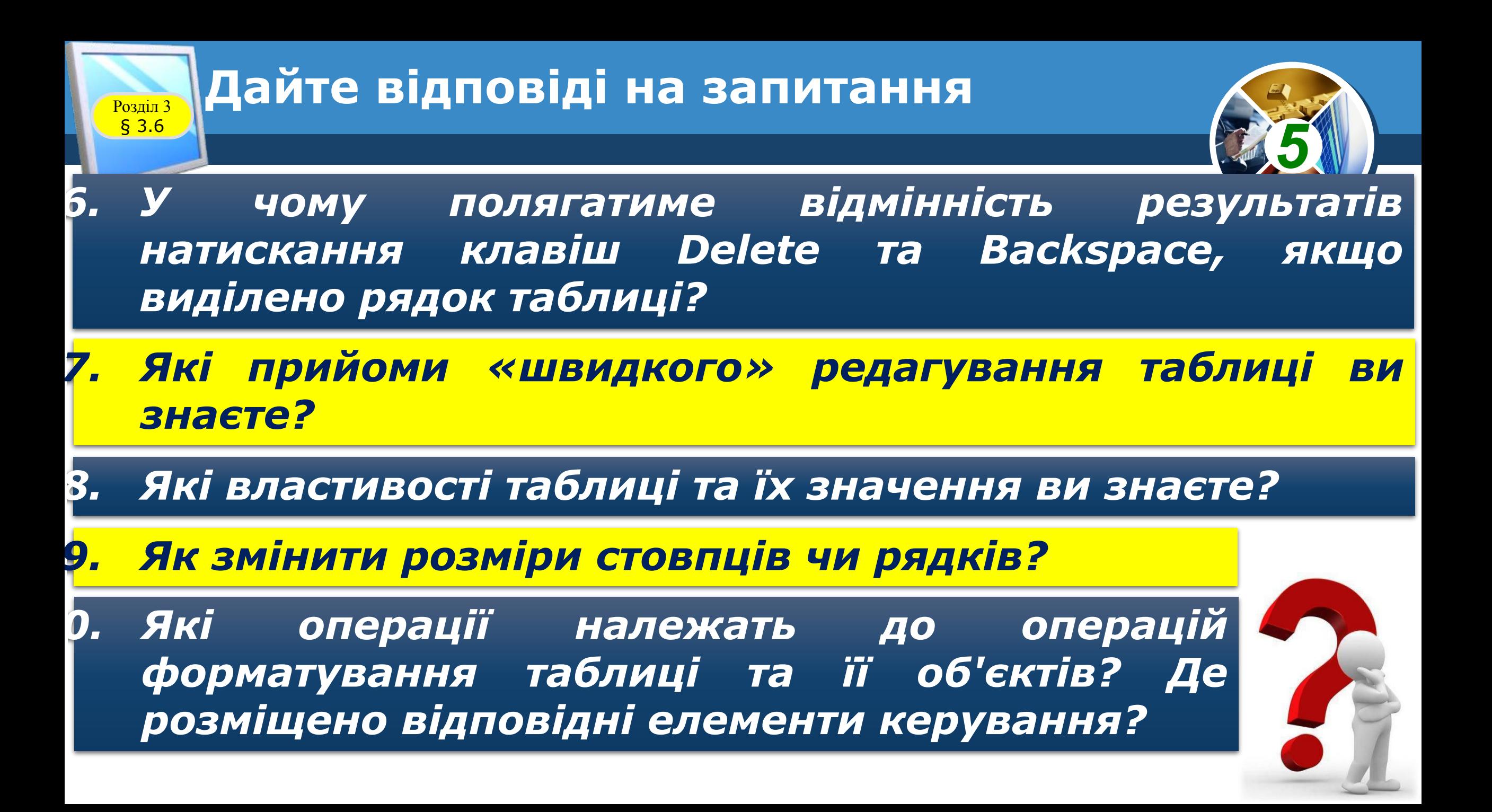

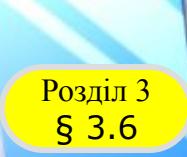

#### **Домашнє завдання**

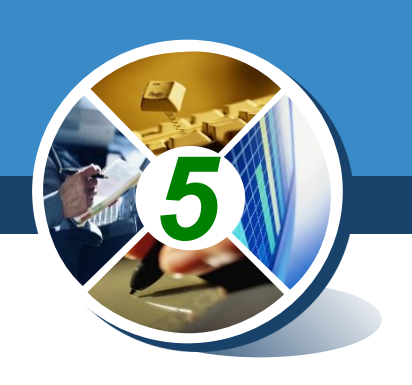

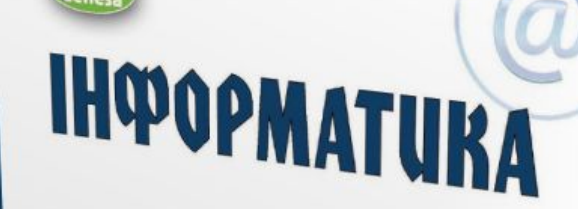

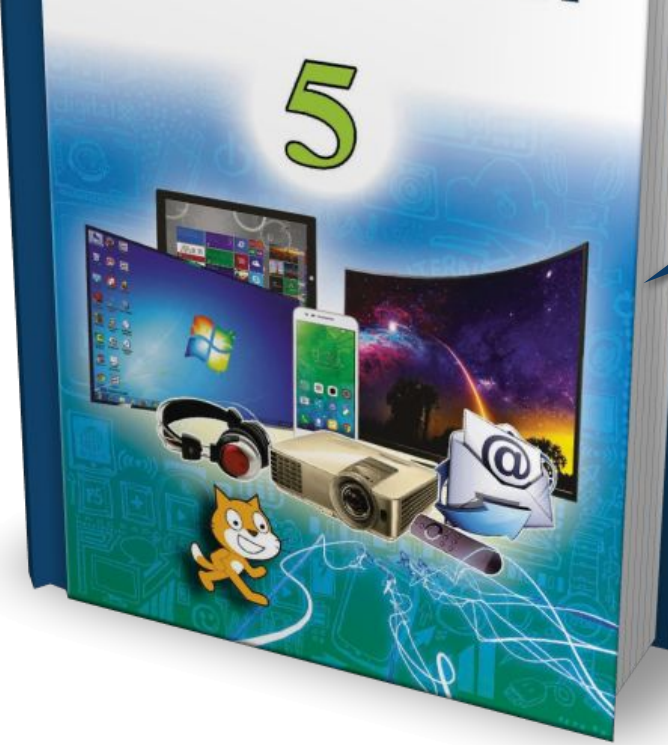

## *Проаналізувати § 3.6, ст. 138-147*

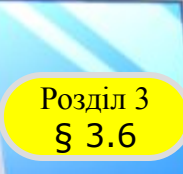

## **Возділ з Працюємо за комп'ютером**

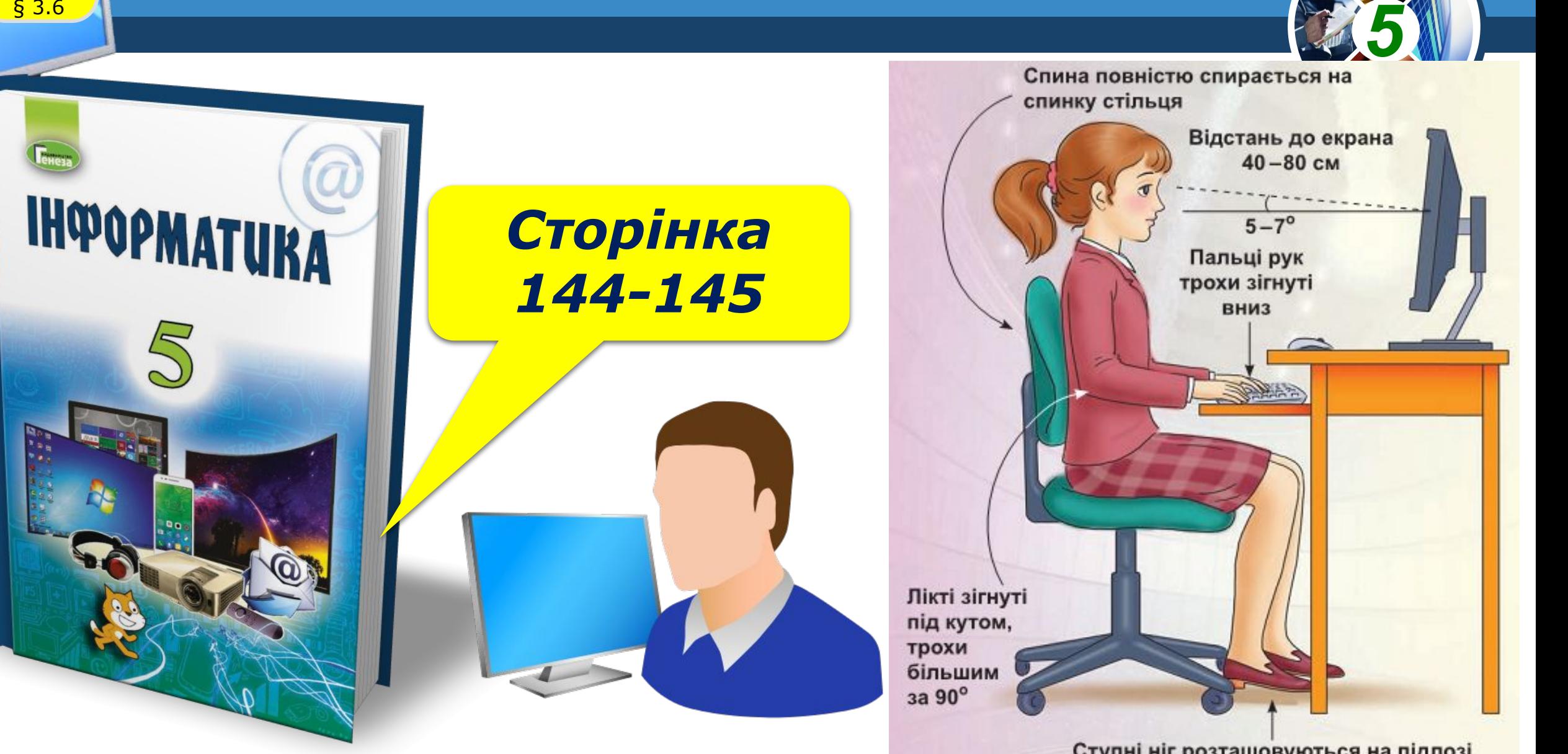

Ступні ніг розташовуються на підлозі або на спеціальній підставці

# **IHOOPMATURA**

*5*

## **Дякую за увагу!**

#### **За навчальною програмою 2017 року**

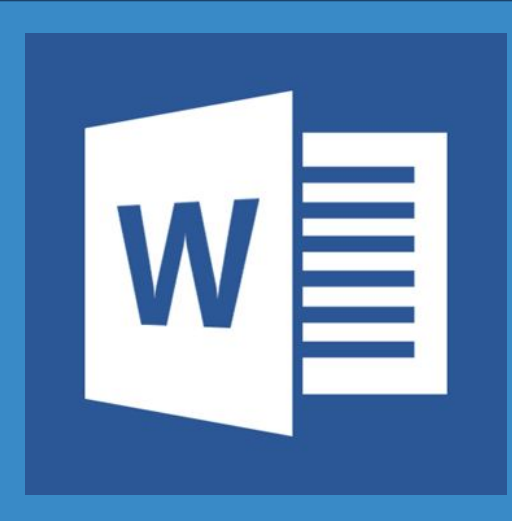

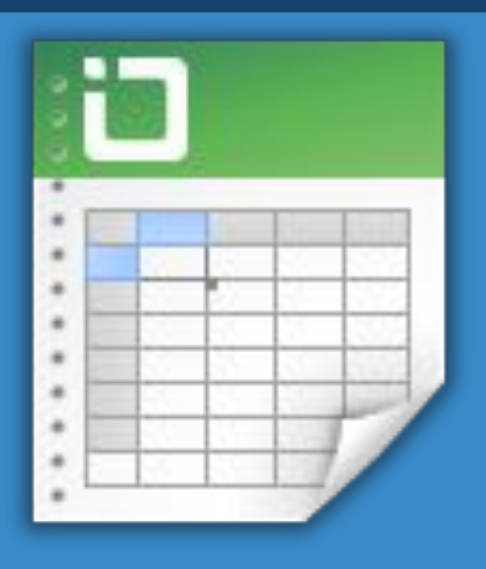

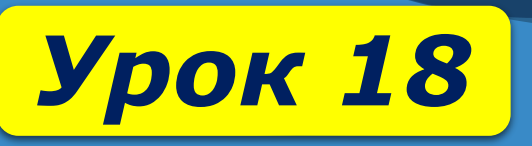